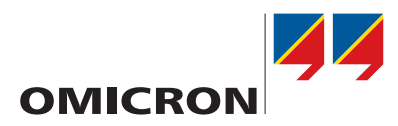

# **Arbeiten mit dem IEDScout 5.00**

## Praktisches Anwendungsbeispiel

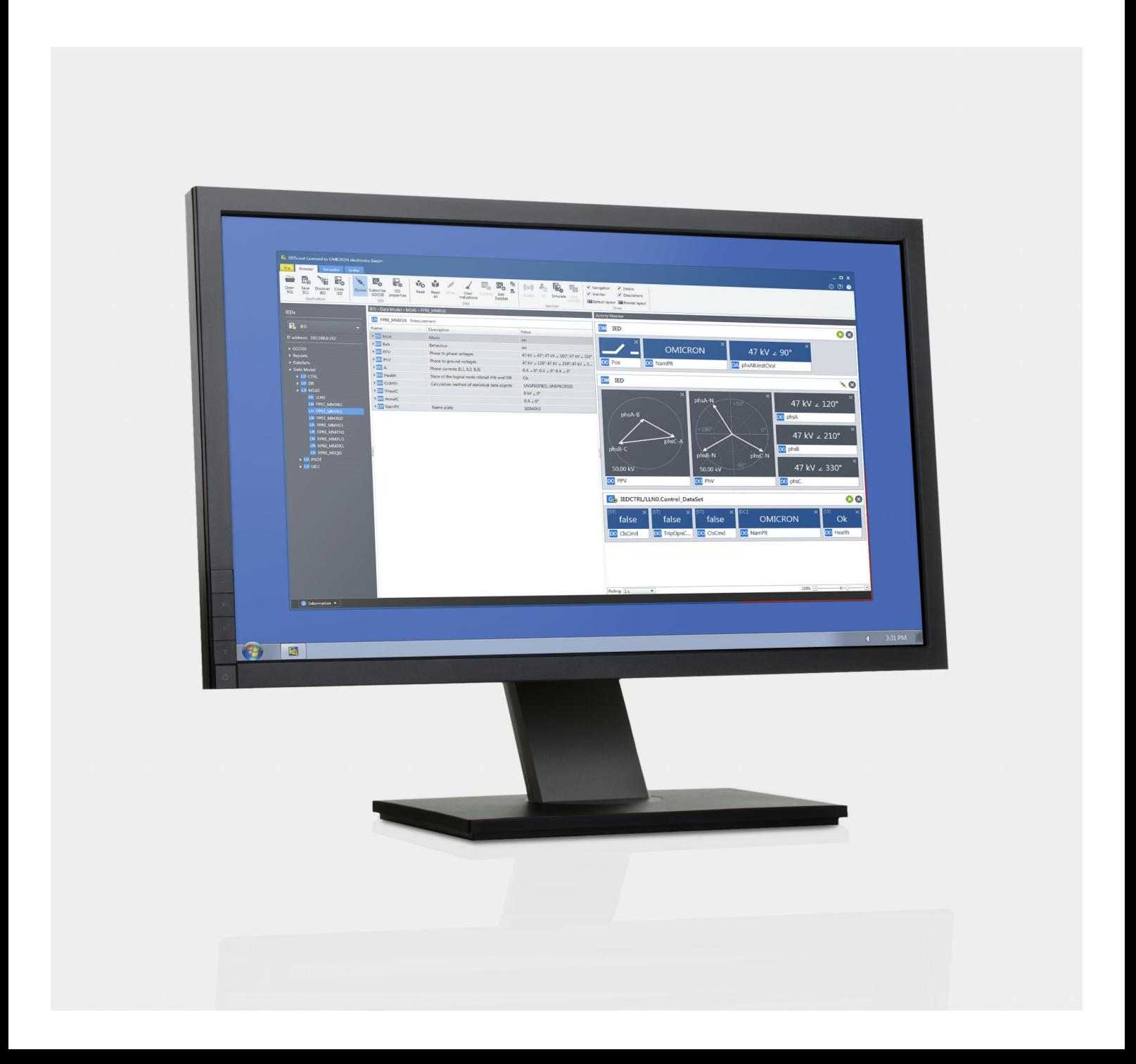

#### **Dokumentenvesion DEU 1047 06 03 für IEDScout 5.00 – Jahr 2019**

© OMICRON electronics. Alle Rechte vorbehalten.

Dieses Handbuch wurde herausgegeben von OMICRON electronics GmbH.

Alle Rechte vorbehalten, einschließlich der Übersetzung. Jegliche Art der Vervielfältigung, z.B. durch Fotokopieren, Mikroverfilmung, optische Schrifterkennung OCR und/oder Speichern in elektronischen Datenverarbeitungssystemen, bedarf der ausdrücklichen Zustimmung durch OMICRON electronics. Der Nachdruck dieser Dokumentation oder einzelner Teile davon ist nicht erlaubt.

Die in diesem Handbuch enthaltenen Produktinformationen, Spezifikationen und technischen Daten repräsentieren den technischen Stand zum Zeitpunkt der Erstellung. Änderungen vorbehalten.

Dieses Handbuch wurde von OMICRON electronics aus der Originalsprache Englisch in andere Sprachen übersetzt. Dabei wurden für die Übersetzungen dieses Handbuchs die jeweiligen landesspezifischen Anforderungen berücksichtigt. Im Fall von Unstimmigkeiten zwischen der englischen Originalversion und einer übersetzten Version sind immer die Angaben in der englischen Originalversion verbindlich.

### <span id="page-2-0"></span>Inhaltsverzeichnis

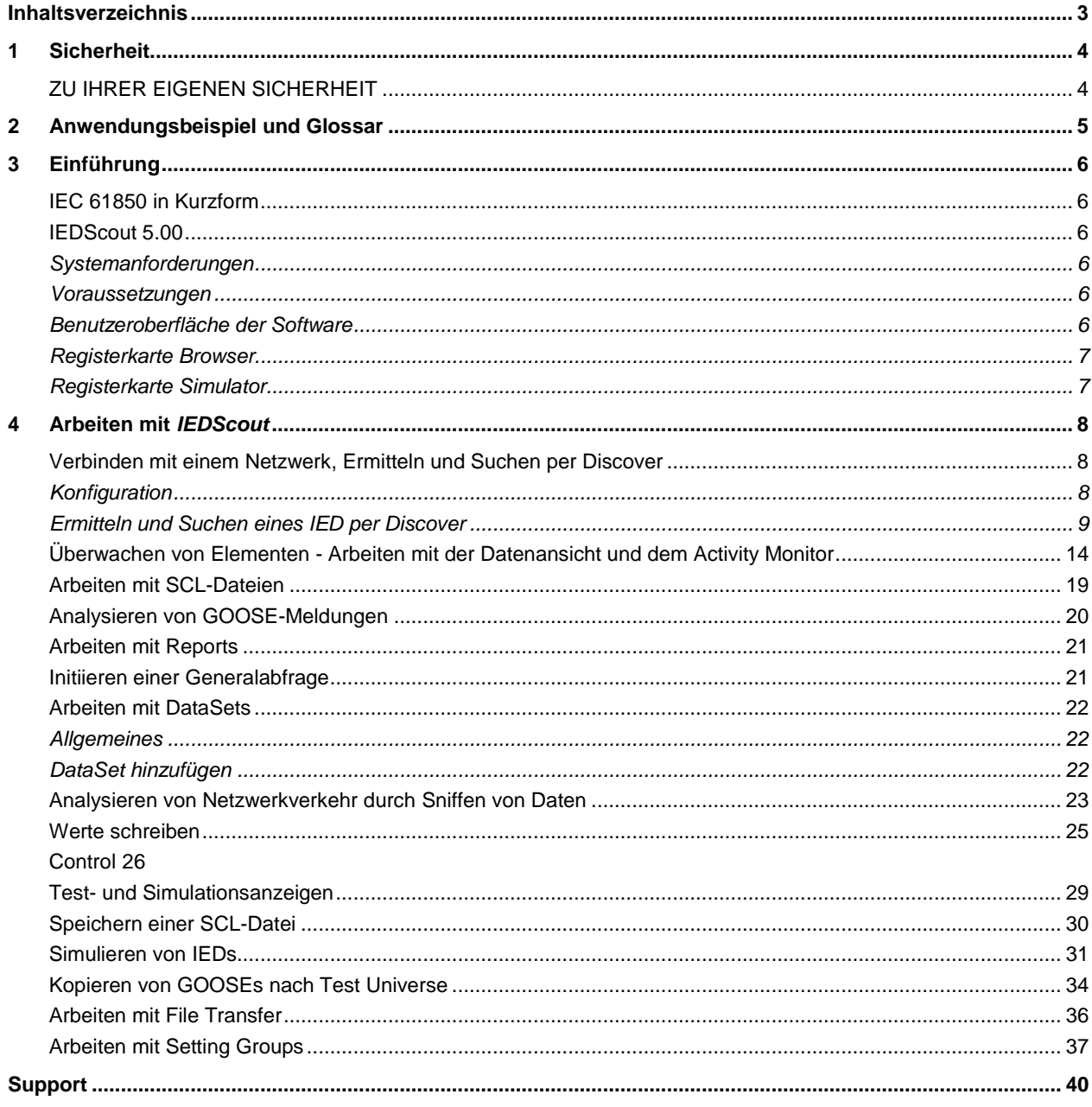

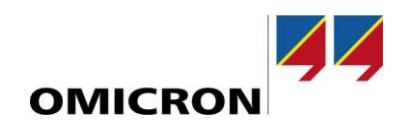

### <span id="page-3-0"></span>**1 Sicherheit**

Dieses Anwendungsbeispiel richtet sich an ausgebildete Fachkräfte der Elektronik und Elektrotechnik. Das Anwendungsbeispiel

soll Sie mit *IEDScout* vertraut machen und die Einsatzmöglichkeiten der Software aufzeigen. Es enthält wichtige Hinweise, um *IEDScout* sicher, sachgerecht und effizient zu verwenden.

#### **Zugehörige Daten:** Hilfe zu *IEDScout* 5.00. Klicken Sie auf das Hilfe-Symbol <sup>2</sup> oben rechts im Fenster der Software. Es wird die *IEDScout*-Hilfe geöffnet. Das Hilfefenster zeigt die Einführungsseite.

**Voraussetzungen:** *IEDScout* 5.00 oder neuer, optional *Test Universe*-Modul GOOSE Konfiguration.

**Die** *IEDScout***-Software von OMICRON steuert elektrische Geräte, die lebensgefährlich hohe Spannungen und Ströme liefern können.**

- ► Lesen Sie vor der Inbetriebnahme solcher elektrischer Geräte aufmerksam den Abschnitt **Sicherheitshinweise** des mit dem jeweiligen Gerät mitgelieferten Handbuches.
- ► Elektrische Geräte dürfen nicht in Betrieb genommen (oder eingeschaltet werden), ohne dass Sie die im zugehörigen Handbuch gegebenen Informationen vollständig verstanden haben.
- ► Möglicherweise bestehen zusätzlich zu den Sicherheitshinweisen im Handbuch des Gerätes noch weitere zu beachtende nationale Vorschriften zur Unfallverhütung und zum Umweltschutz.
- ► Die *IEDScout*-Software von OMICRON darf nur von entsprechend geschultem Fachpersonal bedient werden.
- ► Änderungen der Einstellungen von IEDs können Auswirkungen auf das Verhalten des IED und die Schutzfunktion haben.
- ► Eine Simulation von IEDs und GOOSEs kann sich sowohl auf Anlagenkomponenten als auch auf andere IEDs auswirken.

### <span id="page-3-1"></span>**ZU IHRER EIGENEN SICHERHEIT**

**WARNUNG**

Befolgen Sie stets die fünf grundlegenden Sicherheitsregeln:

- 1. Freischalten.
- 2. Gegen Wiedereinschalten sichern.
- 3. Spannungsfreiheit feststellen.
- 4. Erden und Kurzschließen.
- 5. Benachbarte Spannung führende Teile abdecken oder abschranken.

### <span id="page-4-0"></span>**2 Anwendungsbeispiel und Glossar**

Die nachfolgend[e Abbildung 1](#page-4-1) zeigt eine typische Umgebung für diverse Prüfspezifikationen gemäß IEC 61850.

IEDs unterschiedlicher Hersteller kommunizieren miteinander und teilen sich die Funktionalität. Das Anlagennetzwerk ist mit einem SCADA-System (SCADA = Supervisory Control and Data Acquisition) verbunden. Außerdem sind eine Steuereinrichtung für Leistungsschalter und eine Merging Unit verbunden. Für den Datenaustausch zwischen den IEDs des SCADA-Systems (Control, Report) wird eine Client/Server-Kommunikation verwendet, also eine Punkt-zu-Punkt-Verbindung mittels TCP/IP. Für Testzwecke übernimmt *IEDScout* die Client-Funktionalität. Die IED-Kommunikation erfolgt mittels GOOSE. GOOSEs werden als Multicast (one-to-many) ausgegeben und sowohl von *IEDScout* als auch von den verbundenen OMICRON-Prüfgeräten empfangen. Dies gilt auch für Sampled Values, die als Multicast ausgegebenen Messwerte (nicht in *IEDScout* enthalten).

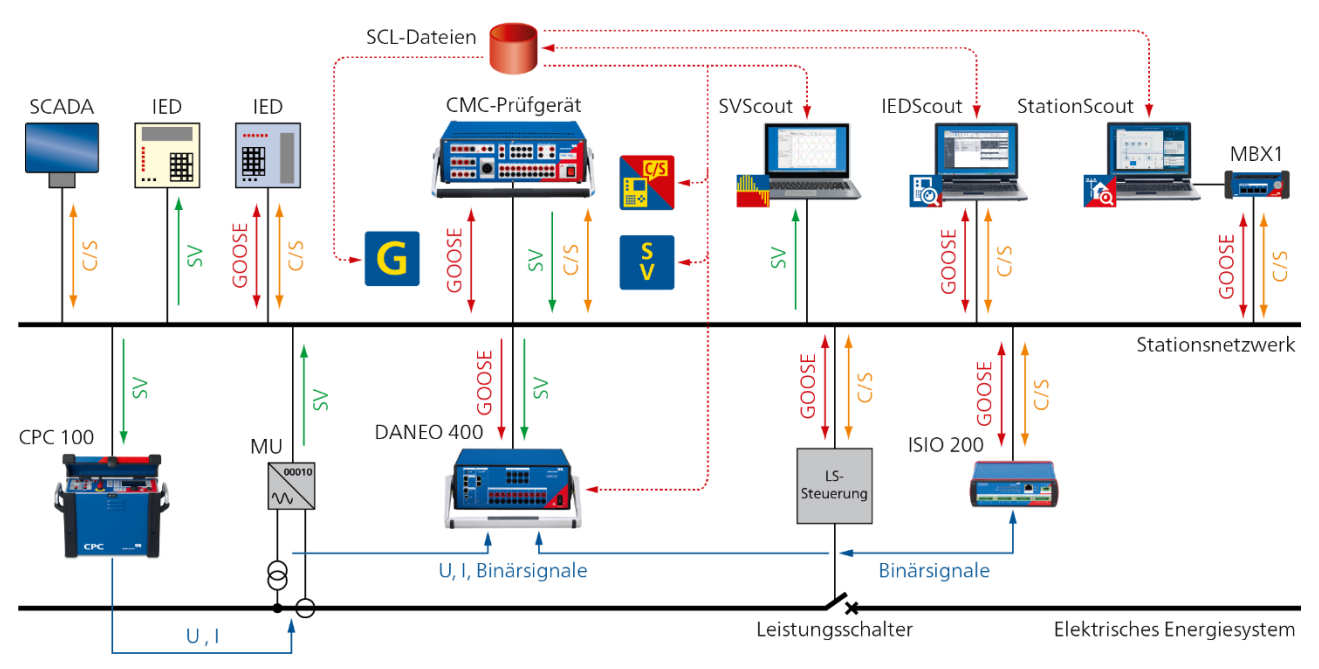

<span id="page-4-1"></span>Abbildung 1: Typisches IEC 61850-Umfeld

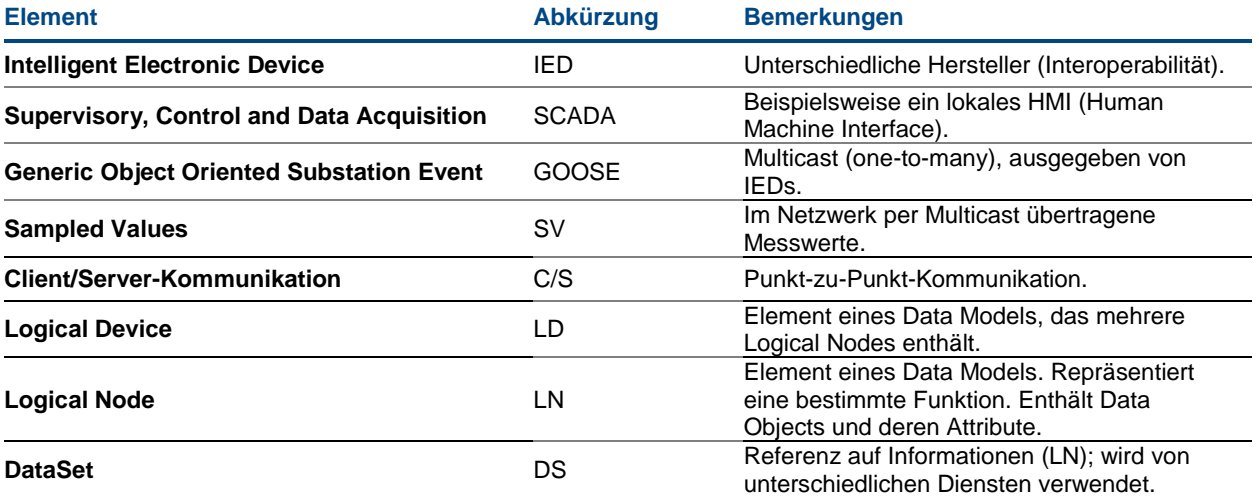

Tabelle 1: Elemente im IEC 61850-Umfeld

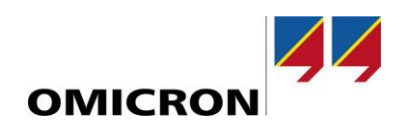

### <span id="page-5-0"></span>**3 Einführung**

#### <span id="page-5-1"></span>**IEC 61850 in Kurzform**

IEC 61850 ist eine Norm zur Beschreibung von Kommunikationsnetzwerken und -systemen in Schaltanlagen (Edition 1) oder, allgemeiner, für die Automation in Energieversorgungsanlagen (Edition 2). Wie in [Abbildung 1](#page-4-1) dargestellt, kommunizieren die IEDs über das Anlagennetzwerk miteinander. Sie arbeiten dabei als Server, die Daten unaufgefordert senden. Die verbundenen SCADA-Systeme sind die Clients, welche die Ereignis-Informationen in Form von sogenannten Reports empfangen. Solche Reports werden beispielsweise durch eine Datenänderung getriggert. Für Testzwecke übernimmt *IEDScout* die Client-Funktionalität und empfängt den Report. In der anderen Richtung kann *IEDScout* Control-Dienste ausgeben. Die Echtzeit-Kommunikation zwischen den Geräten erfolgt mittels GOOSE. Da GOOSE-Meldungen als Multicast-Meldungen ausgegeben werden, werden diese von allen Empfängern des Multicast, also von allen IEDs, empfangen. *IEDScout* ist in der Lage, IEDs mit der beschriebenen Funktionalität zu simulieren.

Die komplette Konfiguration ist in SCL-Dateien (Substation Configuration Language) beschrieben, die konform zu IEC 61850-6 sind. Jedes IED enthält dabei ein Data Model, welches wiederum aus mehreren Logical Devices besteht. In diesen Logical Devices sind die einzelnen Logical Nodes gespeichert, welche die einzelnen Funktionen des IED repräsentieren, z.B. die Stellung des Leistungsschalters, den Distanzschutz usw. Auf das Data Model greifen unterschiedliche Dienste zu, wie beispielsweise Report, GOOSE usw. Der Zugriff erfolgt dabei jedoch nicht direkt, sondern über eine Referenz (DataSet) für den jeweiligen speziellen Dienst.

#### <span id="page-5-2"></span>**IEDScout 5.00**

#### <span id="page-5-3"></span>**Systemanforderungen**

- Computer mit x86- oder x64-Architektur (d.h. ein physikalischer Computer, keine virtuelle Maschine)
- Windows 7 (32 Bit/x86 oder 64 Bit), beliebiger SP
- Windows 10 (64 Bit)
- Administrator- oder Hauptbenutzer-Rechte für die Installation.
- RAM: 1 GB oder mehr (Empfehlung: 4 GB oder mehr)
- Freier Festplattenspeicherplatz: 2 GB
- Ethernet-Netzwerkadapter mit TCP/IP-Protokoll (Hinweis: Drahtlos-Netzwerkadapter unterstützen normalerweise keine GOOSE)
- <span id="page-5-4"></span>• Bildschirmauflösung 1280 x 768 oder höher

#### **Voraussetzungen**

#### *Netzwerkeinstellungen*

Vor Beginn der Arbeit mit *IEDScout* müssen zuerst die Netzwerkeinstellungen des Computers korrekt eingestellt werden. Um Änderungen der Netzwerkeinstellungen vornehmen zu können, müssen Sie Administrator- oder Hauptbenutzer-Rechte haben. Aktivieren Sie in den Computer-Einstellungen den Netzwerkadapter und stellen Sie sicher, dass diesem eine gültige IP-Adresse zugewiesen ist.

#### <span id="page-5-5"></span>**Benutzeroberfläche der Software**

Die *IEDScout*-Hilfe enthält detaillierte Informationen zur Benutzeroberfläche der Software und die dort zur Verfügung stehenden Fenster, Dialoge und Befehle. Klicken Sie zum Öffnen der Hilfe auf das **Hilfe**-Symbol **C** oben rechts im Fenster der Software oder drücken Sie die Taste <F1> auf der Tastatur. Dieser Abschnitt beschreibt das Konzept und die funktionale Unterteilung der Benutzeroberfläche.

#### • **Registerkarte Start**

Die Registerkarte **Start** ermöglicht einen schnellen Zugriff auf die am häufigsten verwendeten Befehle. Außerdem zeigt sie eine Übersicht der zuletzt geöffneten SCL-Dateien und der zuletzt per Discover ermittelten IEDs.

#### • **Registerkarten Browser und Simulator**

Die Registerkarten **Browser** und **Simulator** sind die meist verwendeten Arbeitsumgebungen in *IEDScout*. Sie enthalten die am häufigsten verwendeten Befehle. Diese sind entsprechend Ihrer Funktion in mehrere Gruppen unterteilt: Gruppen der Registerkarten **Browser** und **Simulator**:

- Anwendung
- IED (nur Registerkarte **Browser**)
- Daten
- Dienste
- Anzeige

#### • **Registerkarte Sniffer**

Der **Sniffer** ermöglicht die Verfolgung und Erfassung unterschiedlicher Arten von Netzwerkverkehr. Der Begriff "Sniffen", also das Erfassen des Netzwerkverkehrs über das sogenannte Capturing mit dem Sniffer, bedeutet, dass die über das digitale Netzwerk (oder Teile des Netzwerkes) laufenden Daten abgehört und aufgezeichnet werden, um Hilfestellung bei der Diagnose von Netzwerkproblemen zu geben. Mit Hilfe der Sniffer-Funktionalität der *IEDScout*-Software kann IEC 61850-Netzwerkverkehr erfasst und dargestellt werden. Bei den durch Sniffing erfassten Meldungen kann es sich um eingehende oder ausgehende GOOSEs, Reports oder andere Client/Server-Meldungen (C/S-Meldungen) handeln, die keine Reports sind. C/S-Meldungen zwischen *IEDScout* (Client) und einem IED (Server) können jederzeit durch Sniffing erfasst werden. Das Erfassen von Meldungen, die zwischen anderen Teilnehmern im Netzwerk übermittelt werden, ist nur durch Port-Spiegelung am Switch oder einen Netzwerk-Tap möglich. Anderer Netzwerkverkehr, wie beispielsweise MMS-Meldungen (Manufacturing Message Specification) oder Ethernet-Pakete, wird zwar erfasst, aber nicht im Sniffer angezeigt. Um solchen Netzwerkverkehr sichtbar zu machen, verwenden Sie den PCAP-Export nach Wireshark. Mit Hilfe des Protokollfehler-Filters können Probleme im Netzwerkverkehr dargestellt werden.

#### <span id="page-6-0"></span>**Registerkarte Browser**

#### • **Bereich IEDs**

Der Bereich **IEDs** zeigt die geöffneten IEDs und ermöglicht den Zugriff auf diese IEDs.

• **Detailbereich**

Der **Detailbereich** zeigt die Details zu den im Bereich **IED** ausgewählten Elementen.

• **Activity Monitor**

Im Activity Monitor können Sie unterschiedliche Informationen wie Data Objects, Data Attributes, DataSets, GOOSE oder Reports in einer gemeinsamen Ansicht übersichtlich anordnen.

#### <span id="page-6-1"></span>**Registerkarte Simulator**

### • **Bereich IEDs**

Der Bereich **IEDs** zeigt das aus einer SCL-Datei geöffnete IED an und ermöglicht den Zugriff auf ein IED.

• **Detailbereich**

Der **Detailbereich** zeigt die Details zu den im Bereich **IED** ausgewählten Elementen. Hier können neue Werte eingestellt werden.

• **Activity Monitor**

Im Activity Monitor können Sie unterschiedliche Informationen wie Data Objects, Data Attributes, DataSets, GOOSE oder Reports in einer gemeinsamen Ansicht übersichtlich anordnen.

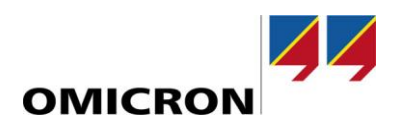

### <span id="page-7-0"></span>**4 Arbeiten mit** *IEDScout*

#### <span id="page-7-1"></span>**Verbinden mit einem Netzwerk, Ermitteln und Suchen per Discover**

#### <span id="page-7-2"></span>**Konfiguration**

Vor Beginn der Arbeit mit IEDs müssen Sie zuerst Ihr System korrekt konfigurieren. Klicken Sie dazu auf **Start** ► **Konfiguration**, um das Fenster **Konfiguration** zu öffnen.

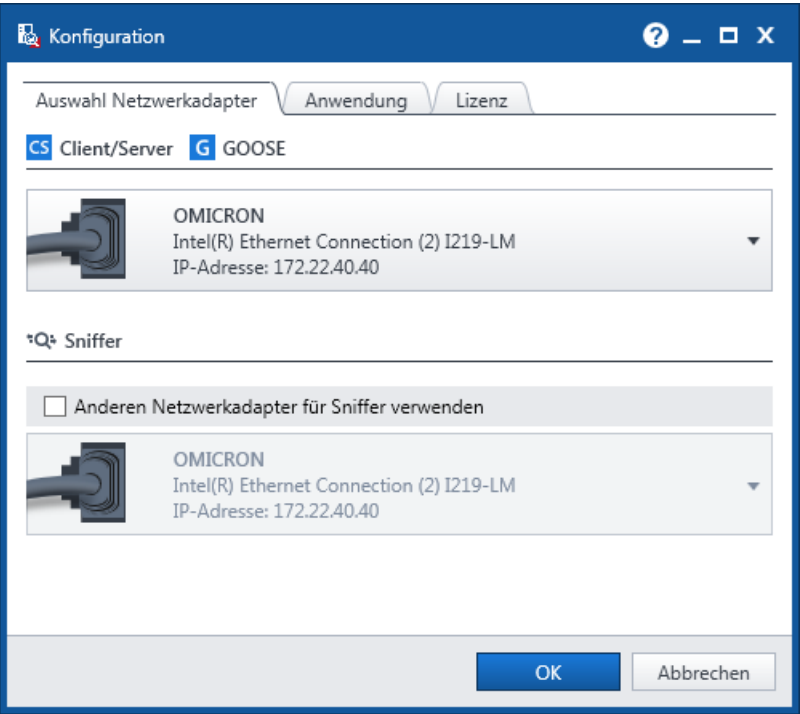

<span id="page-7-3"></span>Abbildung 2: Konfiguration – Festlegen der LAN-Verbindung im Registerblatt **Auswahl Netzwerkadapter**

Unter **Auswahl Netzwerkadapter** definieren Sie, über welche LAN-Verbindung Ihr Computer GOOSE empfangen und senden soll ([→ Abbildung 2\)](#page-7-3).

**Hinweis:** Falls Sie einen anderen Port für das Sniffing von Daten verwenden möchten, wählen Sie den entsprechenden Netzwerkadapter hier aus.

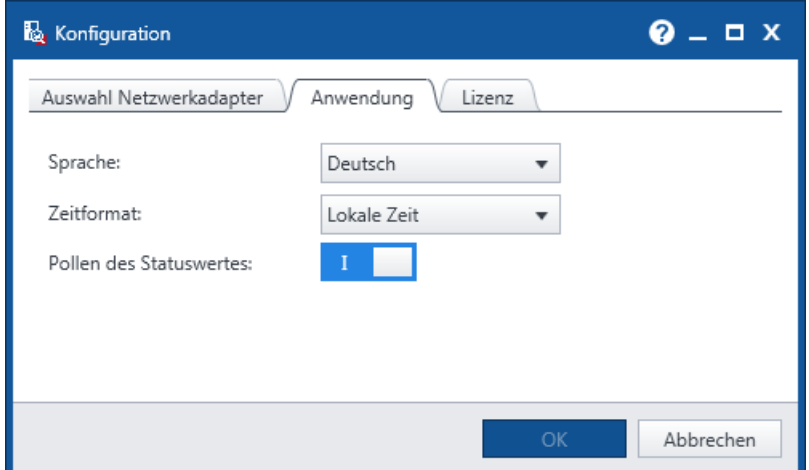

Abbildung 3: Konfiguration – Einstellen der Sprache für die Benutzeroberfläche im Registerblatt **Anwendung**

Unter **Anwendung** ► **Sprache** stellen Sie die Sprache für die Benutzeroberfläche von *IEDScout* ein.

Klicken Sie auf die Schaltfläche **Anwenden und neu starten**, um Ihre Auswahl zu bestätigen und *IEDScout* mit der ausgewählten Sprache für die Benutzeroberfläche neu zu starten.

#### <span id="page-8-0"></span>**Ermitteln und Suchen eines IED per Discover**

Nachdem Sie das Netzwerk festgelegt haben, führen Sie einen Discover-Vorgang durch, um die gewünschten IEDs im Netzwerk zu ermitteln. In den meisten Fällen genügt es, die entsprechende IP-Adresse auszuwählen ([→ Abbildung 4\)](#page-8-1).

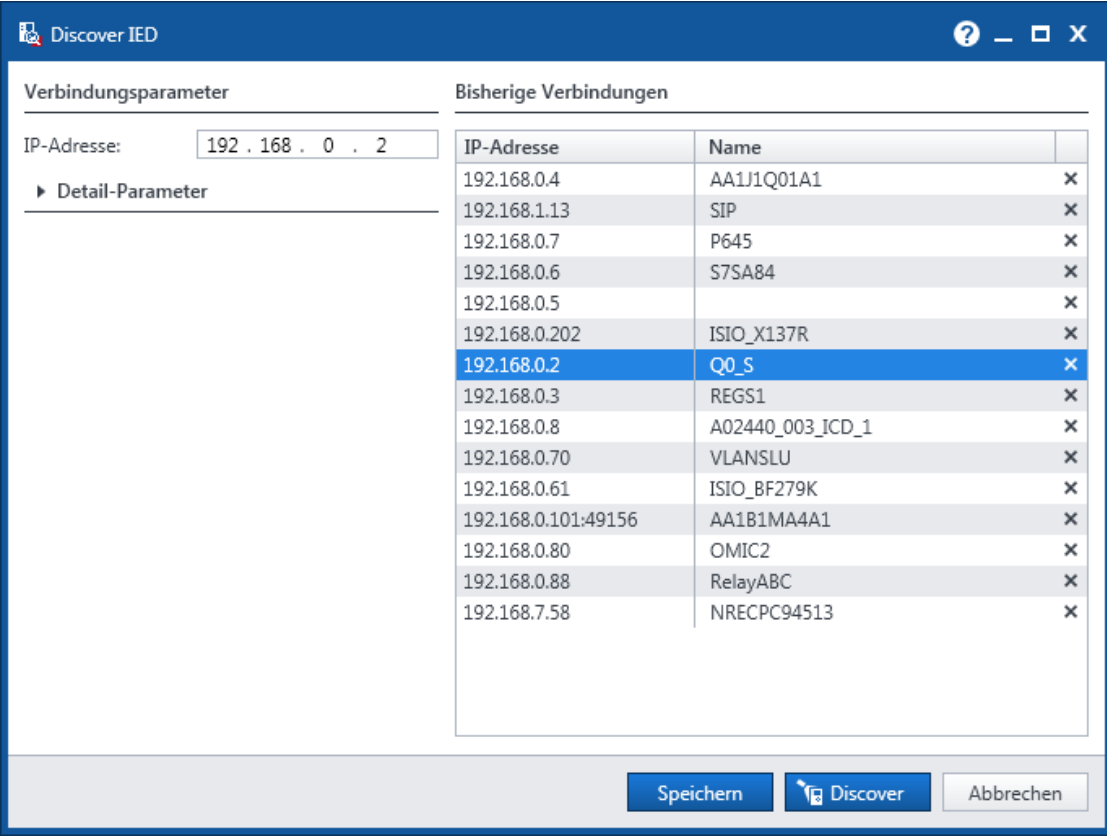

<span id="page-8-1"></span>Abbildung 4: Ermitteln des ausgewählten IED per Discover

**Hinweis:** Da eine IP-Adresse innerhalb des Netzwerkes nur einmal vorhanden ist, kann mit jedem Discover-Vorgang immer nur ein IED gleichzeitig ermittelt werden. Ein IED, das online ist, muss nicht automatisch GOOSE oder Reports ausgeben.

- Geben Sie im Fenster **Discover IED** entweder die IP-Adresse des Gerätes ein, das Sie per Discover ermitteln möchten, oder wählen Sie das gewünschte Gerät in der Liste der vorherigen Verbindungen aus.
- Klicken Sie auf die Schaltfläche **Discover**. Es erscheint ein Fenster mit dem Titel **Discover IED**, in dem der Fortschritt des Discover-Vorgangs angezeigt wird. Solange das Fortschritt-Fenster angezeigt wird, kann der Discover-Vorgang durch Klicken auf **Abbrechen** oder Drücken der <ESC>-Taste auf der Tastatur abgebrochen werden. Beachten Sie jedoch, dass der Discover-Vorgang dadurch nicht sofort abgebrochen wird, sondern der Abbruch erst zum frühestmöglichen Zeitpunkt erfolgt, bei dem *IEDScout* den Abbruch sicher vornehmen kann.
- Nachdem das IED per Discover ermittelt wurde, wechselt *IEDScout* zur Registerkarte **Browser**. Das IED-Symbol im **Navigationsbereich** zeigt an, dass dieses IED erfolgreich per Discover ermittelt wurde. Gleichzeitig wird das ermittelte IED standardmäßig auf "online" gestellt. Angezeigt wird dies durch das **Online**-Symbol in der Registerkarte **Browser**. Das IED-Symbol ändert sich in .

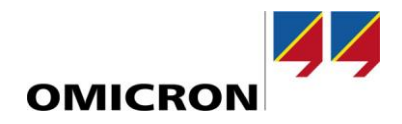

Normalerweise wird zum Herstellen einer Verbindung mit einem solchen IEC 61850-konformen Gerät nur die IP-Adresse des IED benötigt. Handelt es sich bei der angegebenen IP-Adresse um eine gültige Adresse innerhalb des Netzwerkes, mit dem Ihr Computer verbunden ist, so wird *IEDScout* das Gerät normalerweise auch korrekt ermitteln können. In seltenen Fällen kann es jedoch vorkommen, dass *IEDScout* ein korrekt verbundenes und voll funktionierendes IED beim Discover-Vorgang nicht erkennt, beispielsweise wenn das IED spezielle Einstellungen für die Verbindungsparameter aufweist (siehe entsprechendes IED-Konfigurationstool). Überprüfen Sie in einem solchen Fall die **Detail-Parameter** ([→ Abbildung 4\)](#page-8-1). Das Ändern der Detail-Parameter sollte nur mit entsprechender Vorsicht und unter Konsultation des Benutzerhandbuches des IED oder dessen Einstellsoftware vorgenommen werden.

Der **Navigationsbereich** zeigt eine Übersicht des Data Model des ausgewählten IED ([→ Abbildung 5\)](#page-9-0):

| <b>Start</b> | Browser                                 | Simulator                     |                  | Sniffer |        |     |
|--------------|-----------------------------------------|-------------------------------|------------------|---------|--------|-----|
| 'n           | 다                                       |                               |                  |         |        |     |
| SCL          | SCL<br>öffnen speichern                 | <b>Discover</b><br><b>IED</b> | IED<br>schließen |         | Online | Eic |
|              |                                         | Anwendung                     |                  |         |        |     |
| <b>IEDs</b>  |                                         |                               |                  |         |        |     |
|              | $\overline{\phantom{a}}$ $\bullet$ Q0_S |                               |                  |         |        |     |
|              | IP-Adresse: 192.168.0.2                 |                               |                  |         |        |     |
| GOOSE        |                                         |                               |                  |         |        |     |
| ▶ Reports    |                                         |                               |                  |         |        |     |
|              | <b>Setting Groups</b>                   |                               |                  |         |        |     |
| Dateien      |                                         |                               |                  |         |        |     |
| DataSets     |                                         |                               |                  |         |        |     |
|              | Data Model                              |                               |                  |         |        |     |

<span id="page-9-0"></span>Abbildung 5: Navigationsbereich

Das Symbol **z**eigt an, dass das per Discover ermittelte IED online ist. Das Symbol azeigt an, dass mindestens ein IED oder eines seiner Logical Devices in einem testähnlichen oder simulationsähnlichen Modus ist. Das entsprechende Symbol im **Detailbereich** ist **.**.

Abhängig von der Konfiguration des IED können die folgenden Elemente durch Klicken auf das entsprechende Dreieck-Symbol (rote Markierung in der obigen Abbildung) ausgewählt werden:

- **GOOSE**
- Report Control Blocks (buffered und unbuffered)
- DataSets
- Data Model

Im **Detailbereich** (rechts vom **Navigationsbereich**) werden standardmäßig die definierten GOOSE Control Blocks angezeigt ( $\rightarrow$  [Abbildung 6\)](#page-10-0):

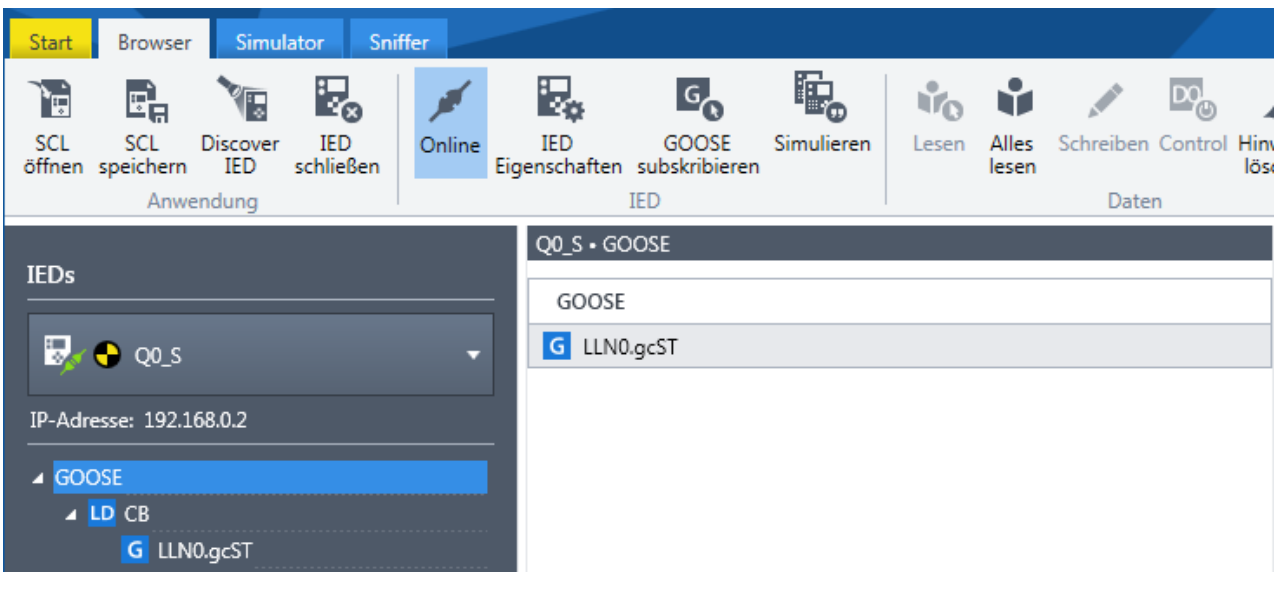

Abbildung 6: GOOSE im **Detailbereich**

<span id="page-10-0"></span>Durch Öffnen eines Elementes können dessen Data Objects und Data Attributes angezeigt werden (→ [Abbildung 7\)](#page-10-1).

|                              | Q0_S · GOOSE · CB · LLN0.gcST                 |      |                    |  |  |  |  |
|------------------------------|-----------------------------------------------|------|--------------------|--|--|--|--|
| <b>IEDs</b>                  | G LLN0.gcST                                   |      |                    |  |  |  |  |
| $Q$ Q <sub>0</sub> _s        | ▶ Control Block-Attribute                     |      |                    |  |  |  |  |
|                              | In der letzten GOOSE empfangene Informationen |      |                    |  |  |  |  |
| IP-Adresse: 192.168.0.2      | ▲ Daten                                       |      |                    |  |  |  |  |
|                              | Name                                          |      | Wert               |  |  |  |  |
| ▲ GOOSE<br>$\triangle$ LD CB | DA XCBR1.Pos.stVal                            | STI  | intermediate-state |  |  |  |  |
| G LLN0.gcST                  | DA XCBR1.Pos.q                                | [ST] | good               |  |  |  |  |
| Reports                      | DA XCBR1.OpCnt.stVal                          | [ST] | $\circ$            |  |  |  |  |
| <b>Setting Groups</b>        | DA XCBR1.OpCnt.q                              | [ST] | good               |  |  |  |  |
| <b>Dateien</b>               | DA GGIO1.Ind1.stVal                           | ST1  | false              |  |  |  |  |
| ▲ DataSets                   | DA GGIO1.Ind1.q                               | [ST] | good               |  |  |  |  |
| $\triangle$ LD CB            | DA GGIO1.Ind2.stVal                           | [ST] | false              |  |  |  |  |
| DS LLN0.GOODS                | DA GGIO1.Ind2.q                               | [ST] | good               |  |  |  |  |

<span id="page-10-1"></span>Abbildung 7: Data Model

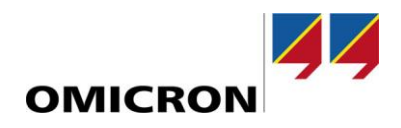

Klicken Sie auf **Beschreibungen**, um eine separate Spalte mit Beschreibungen der GOOSE, Reports, DataSets und Logical Nodes anzuzeigen. Diese Beschreibungen basieren auf den Beschreibungen in der IEC 61850 (→ [Abbildung 8\)](#page-11-0).

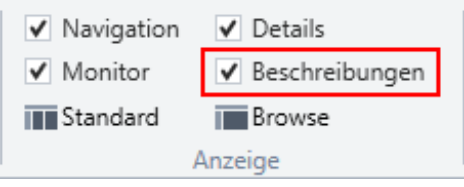

<span id="page-11-0"></span>Abbildung 8: Option **Beschreibungen**

Beschreibungen "eingeschaltet":

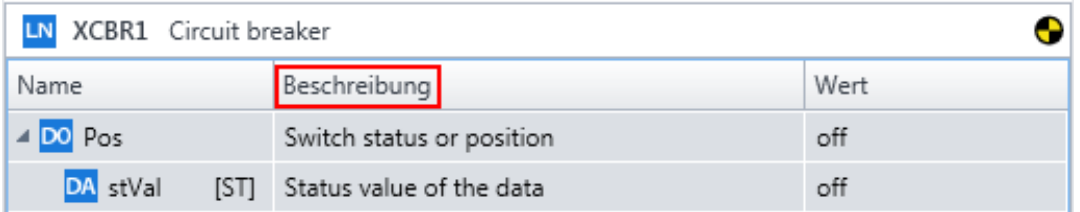

Abbildung 9: Option Beschreibungen ausgewählt

Bei eingeschalteten Beschreibungen wird empfohlen, die Browser-Ansicht ([→ Abbildung 8\)](#page-11-0) zu verwenden.

Es können auch DataSets angezeigt werden.

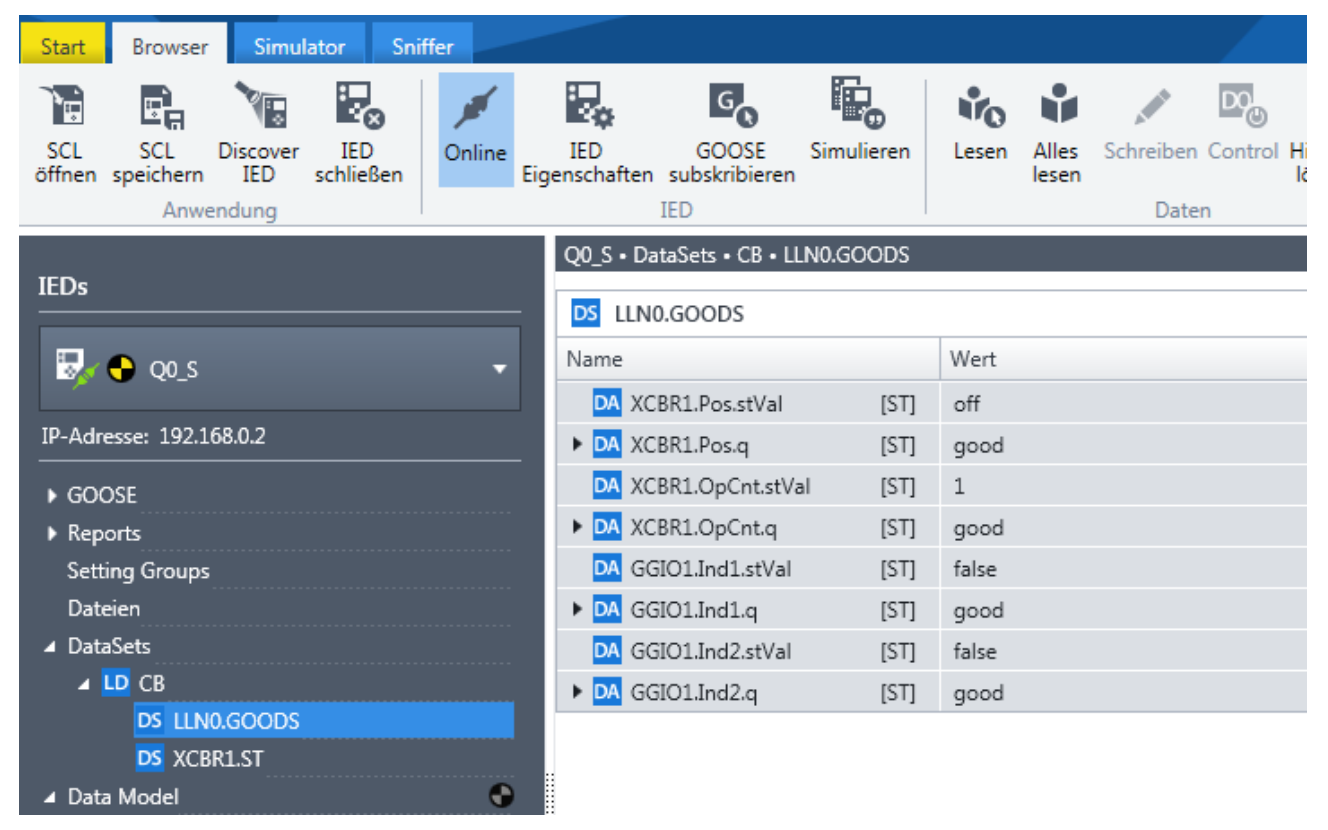

<span id="page-11-1"></span>Abbildung 10: DataSet

Wie in der obige[n Abbildung 10](#page-11-1) gezeigt, wird das Data Attribute **Qualität** (q) als zusammengefasste "Übersicht" angezeigt.

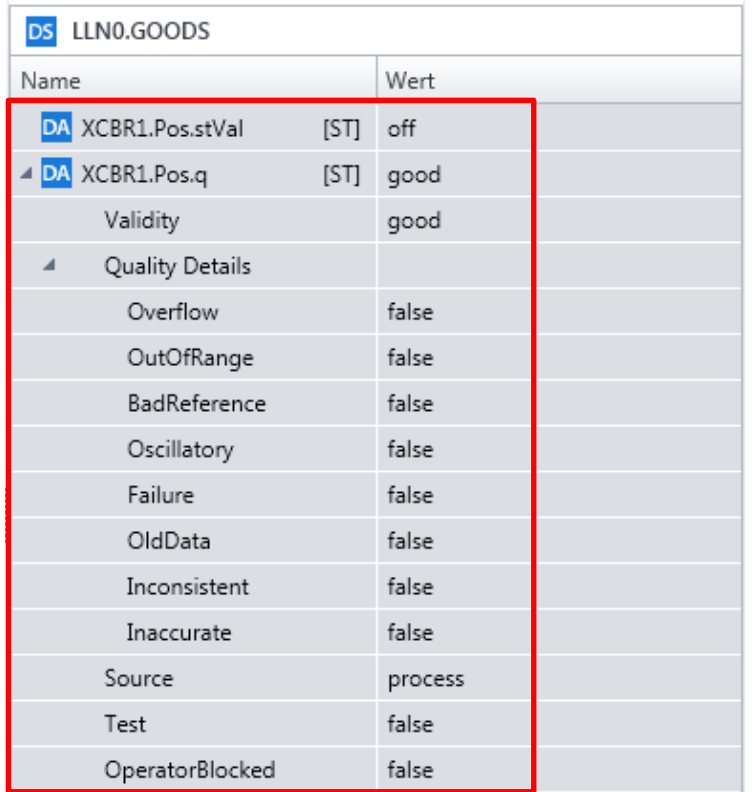

Um Details anzuzeigen, klicken Sie auf das Erweiterungssymbol <sub>■</sub> ([→ Abbildung 11\)](#page-12-0).

<span id="page-12-0"></span>Abbildung 11: Qualität-Details

Alle hier beschriebenen Tätigkeiten können online oder offline vorgenommen werden. Zum Umschalten des Status klicken Sie auf **Online** ([→ Abbildung 12\)](#page-12-1).

<span id="page-12-1"></span>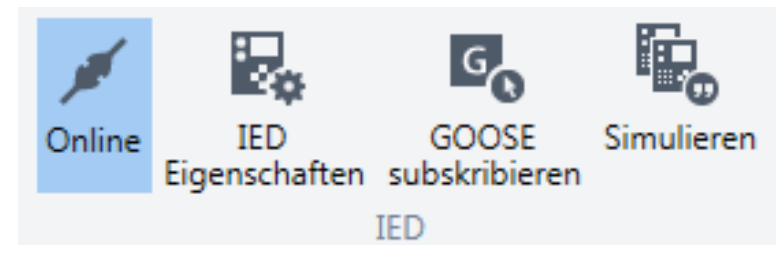

Abbildung 12: IED online

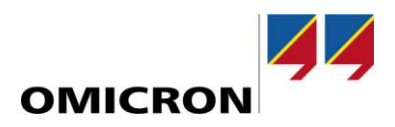

#### <span id="page-13-0"></span>**Überwachen von Elementen - Arbeiten mit der Datenansicht und dem Activity Monitor**

Mit dem **Activity Monitor** können Sie ein oder mehrere gewünschte Elemente (Data Object, GOOSE, DataSet, Report) überwachen (→ [Abbildung 16\)](#page-15-0). Im **Activity Monitor** können Informationen und Daten angezeigt, gruppiert und überwacht werden.

Der **Detailbereich** zeigt sowohl eine Übersichtsdarstellung als auch detaillierte Informationen an (→ [Abbildung 13](#page-13-1) & [Abbildung 14\)](#page-14-0).

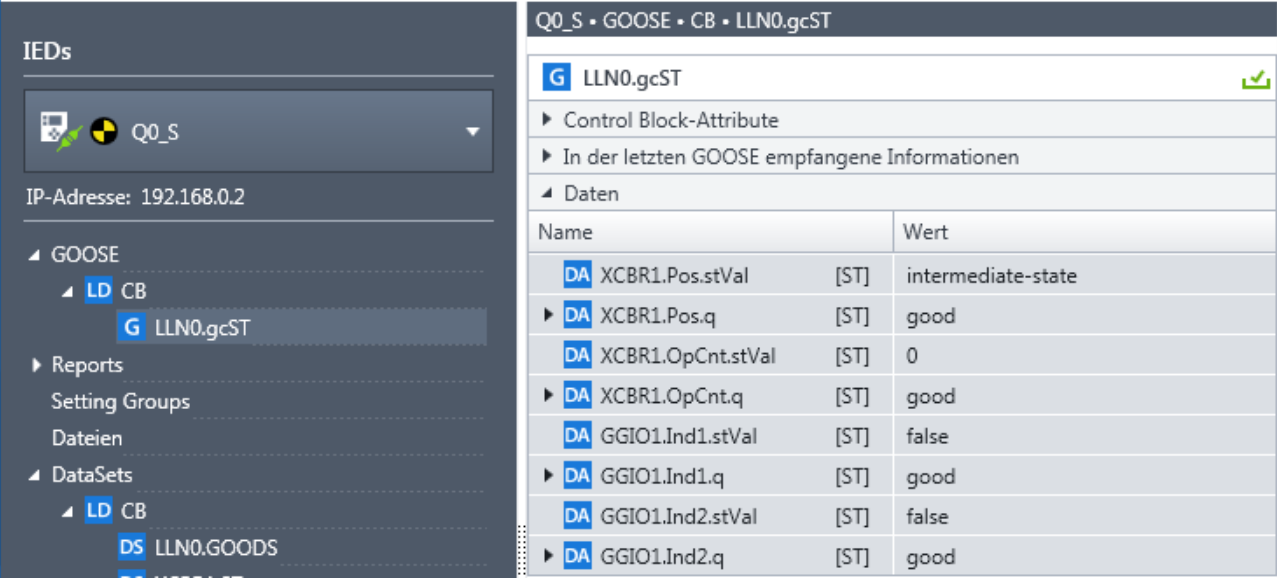

<span id="page-13-1"></span>Abbildung 13: GOOSE-Daten

|                                                                                                    | Q0_S · GOOSE · CB · LLN0.gcST                                                                                                    |       |  |  |  |  |
|----------------------------------------------------------------------------------------------------|----------------------------------------------------------------------------------------------------|-------|--|--|--|--|
| <b>IEDs</b>                                                                                                    | G LLN0.gcST                                                                                                    | اتحما |  |  |  |  |
| $\overline{B}$ $\bullet$ Q <sub>0</sub> _s<br>Ψ                                                                                       | ▲ Control Block-Attribute                                                                                                    |       |  |  |  |  |
| IP-Adresse: 192.168.0.2<br>▲ GOOSE<br>$\triangle$ LD CB<br>G LLN0.gcST<br>Reports<br><b>Setting Groups</b><br>Dateien                 | false<br>Aktiviert<br>Q0 SCB/LLN0\$GO\$gcST<br>Control Block-Referenz<br>01:0C:CD:01:AA:02<br>Ziel-MAC-Adresse<br>0<br>Application ID<br>nslu02<br>GOOSE ID<br>Q0_SCB/LLN0\$GOODS<br>DataSet-Referenz<br>0<br><b>VLAN ID</b><br>Δ<br>VLAN Priorität<br>false<br>Inbetriebnahme erforderlich<br>1<br>Konfigurationsrevision |       |  |  |  |  |
| ▲ DataSets                                                                                                    | ▲ In der letzten GOOSE empfangene Informationen                                                                                                    |       |  |  |  |  |
| $\triangle$ LD CB<br>DS LLN0.GOODS<br><b>DS XCBR1.ST</b><br>$\bullet$<br>▲ Data Model<br>$\bullet$<br>⊿ LD CB<br>$\bullet$<br>LN LLNO | 00:0C:29:E6:36:83<br>Quell-MAC-Adresse<br>false<br>Simulation/Test<br>2019-01-29 08:22:31.494<br>Eintrittszeit<br>1<br>Statusnummer<br>8218513<br>Sequenznummer<br>4000<br>Gültigkeitsdauer (ms)<br>Verbleibende Gültigkeitsdauer (ms) 2927<br>8<br>Anzahl DataSet-Einträge                                                |       |  |  |  |  |
| $\bullet$<br>LN GGIO1                                                                                                    | ▲ Daten                                                                                                    |       |  |  |  |  |
| LN LPHD1<br>θ<br>LN XCBR1                                                                                                    | Wert<br>Name                                                                                                    |       |  |  |  |  |
|                                                                                                    | DA XCBR1.Pos.stVal<br>intermediate-state<br><b>ISTI</b><br>DA XCBR1.Pos.q<br><b>ISTI</b><br>good<br>DA XCBR1.OpCnt.stVal<br>$\mathbb O$<br>[ST]<br>DA XCBR1.OpCnt.q<br>[ST]<br>good<br>DA GGIO1.Ind1.stVal<br>[ST]<br>false<br>DA GGIO1.Ind1.q<br>[ST]<br>good<br>DA GGIO1.Ind2.stVal<br><b>ISTI</b><br>false              | ▼     |  |  |  |  |

<span id="page-14-0"></span>Abbildung 14: GOOSE-Details

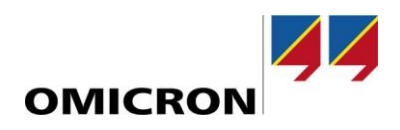

Damit die Werte automatisch aktualisiert werden, muss die GOOSE subskribiert werden: Start Browser Simulator Sniffer **配。** 

Ę. e, Ę.  $G_{\Omega}$ ′ह ١ğ F SCL **SCL IED IED** GOOSE Discover Simulieren Online

schließen

Abbildung 15: GOOSE subskribieren

Anwendung

IED

öffnen speichern

Für die Überwachung von mehr als einer Information empfehlen wir die Verwendung des **Activity Monitor**. Ziehen Sie dazu einfach per Drag & Drop die gewünschten Elemente in den **Activity Monitor** hinein ([→ Abbildung 16\)](#page-15-0).

Eigenschaften subskribieren **IED** 

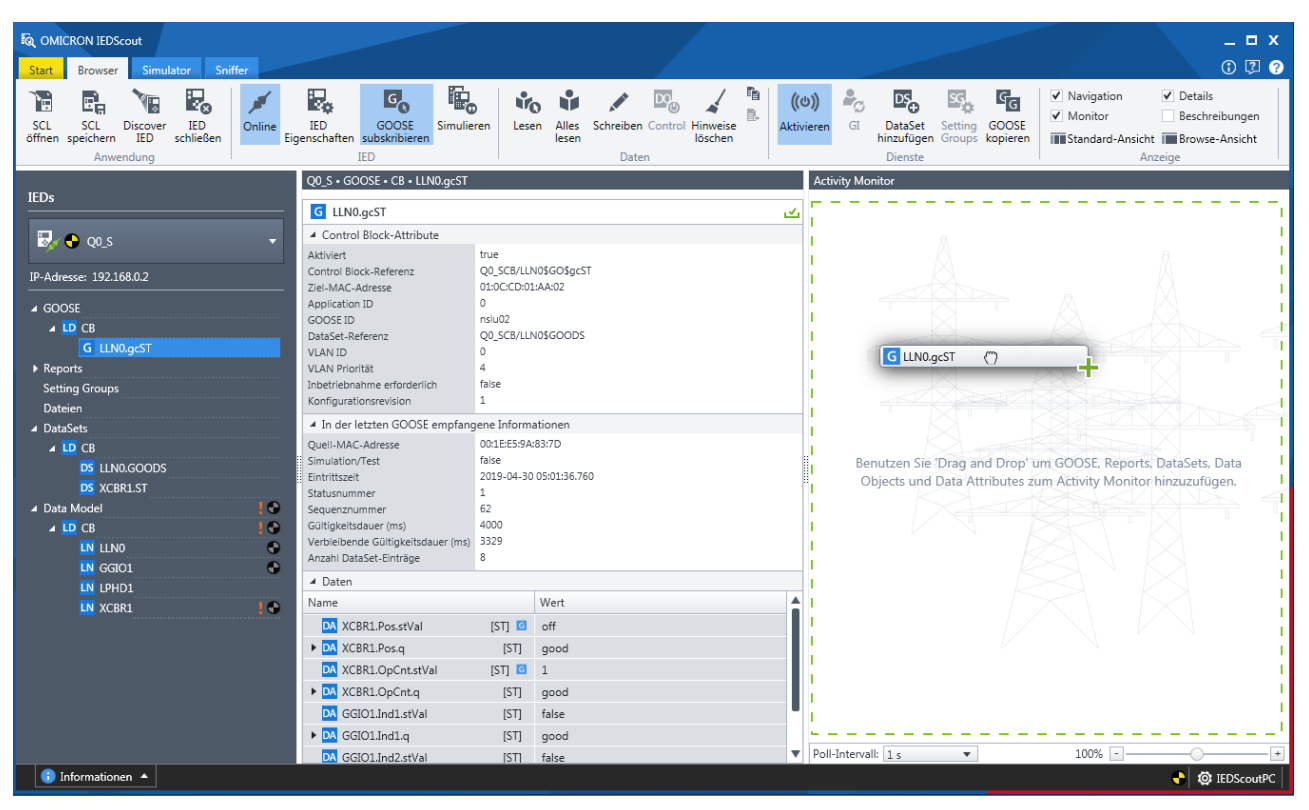

<span id="page-15-0"></span>Abbildung 16: Hinzufügen eines Elementes per Drag & Drop im **Activity Monitor**.

Dies kann sowohl für Elemente im **Navigationsbereich** als auch für Elemente im **Detailbereich** vorgenommen werden. Was passiert in einem solchen Fall?

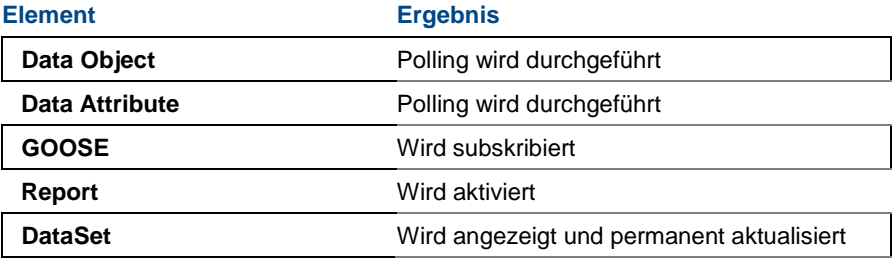

Tabelle 2: Elemente im Activity Monitor

[Abbildung 17](#page-16-0) zeigt das Ergebnis:

|                                              | Q0_S + GOOSE + CB + LLN0.gcST              |                                            |                       | <b>Activity Monitor</b> |                |                         |                |                        |                |  |
|----------------------------------------------|--------------------------------------------|--------------------------------------------|-----------------------|-------------------------|----------------|-------------------------|----------------|------------------------|----------------|--|
| <b>IEDs</b>                                  | G LLN0.gcST<br>ىمى                         |                                            | G<br>Q0_SCB/LLN0.gcST |                         |                |                         |                | $\mathcal{L}$ 8        |                |  |
| $\frac{1}{2}$ $\frac{1}{2}$ Q <sub>0</sub> s | 4 Control Block-Attribute                  |                                            |                       |                         |                |                         |                |                        |                |  |
|                                              | Aktiviert                                  | false                                      |                       | <b>SALE</b>             |                |                         |                | false                  |                |  |
| IP-Adresse: 192.168.0.2                      | Control Block-Referenz<br>Ziel-MAC-Adresse | Q0 SCB/LLN0\$GO\$qcST<br>01:0C:CD:01:AA:02 |                       | DA CB/XCBR1.Pos.stVal   | $\overline{G}$ | DA CB/XCBR1.OpCnt.stVal | $\overline{G}$ | DA CB/GGIO1.Ind1.stVal | $\overline{G}$ |  |
| ⊿ GOOSE                                      | Application ID                             |                                            |                       |                         |                |                         |                |                        |                |  |
| $\triangle$ LD CB                            | GOOSE ID<br>DataSet-Referenz               | nslu02<br>Q0_SCB/LLN0\$GOODS               |                       | false                   |                |                         |                |                        |                |  |
| G LLN0.gcST                                  | VLAN ID                                    |                                            |                       | DA CB/GGIO1.Ind2.stVal  |                |                         |                |                        |                |  |
| Reports                                      | <b>VLAN Priorität</b>                      |                                            |                       |                         |                |                         |                |                        |                |  |
| <b>Setting Groups</b>                        | Inbetriebnahme erforderlich                | false                                      |                       |                         |                |                         |                |                        |                |  |
| Dateien                                      | Konfigurationsrevision                     |                                            |                       |                         |                |                         |                |                        |                |  |

<span id="page-16-0"></span>Abbildung 17: GOOSE im **Activity Monitor**

Um die Ansicht der überwachten Werte im **Activity Monitor** zu vergrößern oder zu verkleinern, verwenden Sie den Zoom-Schieberegler am unteren Rand (→ [Abbildung 18,](#page-16-1) [Abbildung 19\)](#page-17-0):

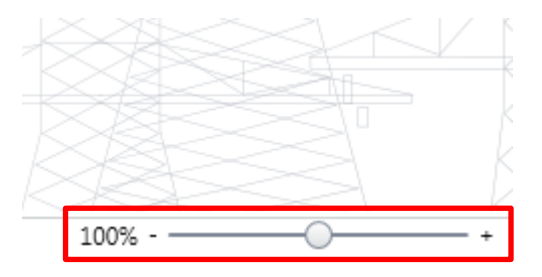

<span id="page-16-1"></span>Abbildung 18: Zoom-Schieberegler

Alternativ können Sie auch die <Strg>-Taste gedrückt halten und zum Zoomen am Mausrad drehen.

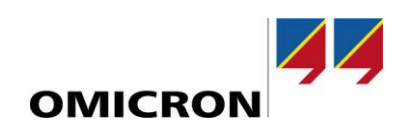

| Q0_S + GOOSE + CB + LLN0.gcST                                                                                           |                                                            |   | <b>Activity Monitor</b> |                      |   |                     |
|----------------------------------------------------------------------------------------------------|------------------------------------------------------------|---|-------------------------|----------------------|---|---------------------|
| LLN0.gcST<br>$\mathsf{G}$                                                                                               |                                                            | ک | G                       |                      |   | $\mathbf{v}_1$ (X   |
| ▲ Control Block-Attribute                                                                                               |                                                            |   |                         | Q0_SCB/LLN0.gcST     |   |                     |
| Aktiviert<br>Control Block-Referenz<br>Ziel-MAC-Adresse<br>Application ID                                               | false<br>Q0_SCB/LLN0\$GO\$gcST<br>01:0C:CD:01:AA:02<br>0   |   |                         |                      |   | X                   |
| GOOSE ID<br>DataSet-Referenz<br><b>VLAN ID</b><br><b>VLAN Priorität</b><br>Inbetriebnahme erforderlich                  | nslu02<br>Q0_SCB/LLN0\$GOODS<br>0<br>4<br>false            |   | <b>DA</b>               | CB/XCBR1.Pos.stVal   |   |                     |
| Konfigurationsrevision<br>▲ In der letzten GOOSE empfangene Informationen                                               | 1                                                          |   |                         |                      |   |                     |
| Quell-MAC-Adresse<br>Simulation/Test<br>Eintrittszeit                                                                   | 00:0C:29:E6:36:83<br>false<br>2019-01-29 08:22:31.494<br>1 | I | <b>DA</b>               | CB/XCBR1.OpCnt.stVal |   |                     |
| Statusnummer<br>Sequenznummer<br>Gültigkeitsdauer (ms)<br>Verbleibende Gültigkeitsdauer (ms)<br>Anzahl DataSet-Einträge | 8218193<br>4000<br>3101<br>8                               |   |                         | false                |   | ×                   |
| ▲ Daten                                                                                                    |                                                            |   | <b>DA</b>               | CB/GGIO1.Ind1.stVal  |   |                     |
| Name                                                                                                    | Wert                                                       | ▲ |                         |                      |   |                     |
| DA XCBR1.Pos.stVal<br>[ST]<br>DA XCBR1.Pos.q<br>[ST]<br>DA XCBR1.OpCnt.stVal<br>[ST]                                    | intermediate-state<br>good<br>$\mathbf{0}$                 |   |                         | false                |   | ×                   |
| DA XCBR1.OpCnt.q<br>[ST]<br>GGIO1.Ind1.stVal<br>DAI<br>[ST]<br>DA GGIO1.Ind1.q<br>[ST]                                  | good<br>false<br>good                                      |   | <b>DA</b>               | CB/GGIO1.Ind2.stVal  |   |                     |
| DA GGIO1.Ind2.stVal<br>[ST]                                                                                             | false                                                      | ▼ | Poll-Intervall: 1 s     | $\bullet$ 180% -     | ٠ | <b>Q</b> IEDScoutPC |

<span id="page-17-0"></span>Abbildung 19: Vergrößern eines Elementes im **Activity Monitor**

#### <span id="page-18-0"></span>**Arbeiten mit SCL-Dateien**

SCL-Dateien können direkt aus der nach dem Öffnen von *IEDScout* angezeigten Registerkarte **Start** geöffnet werden ([→ Abbildung 20\)](#page-18-1). Wenn keine zuletzt geöffneten Dateien angezeigt werden, wählen Sie eine neue Datei aus.

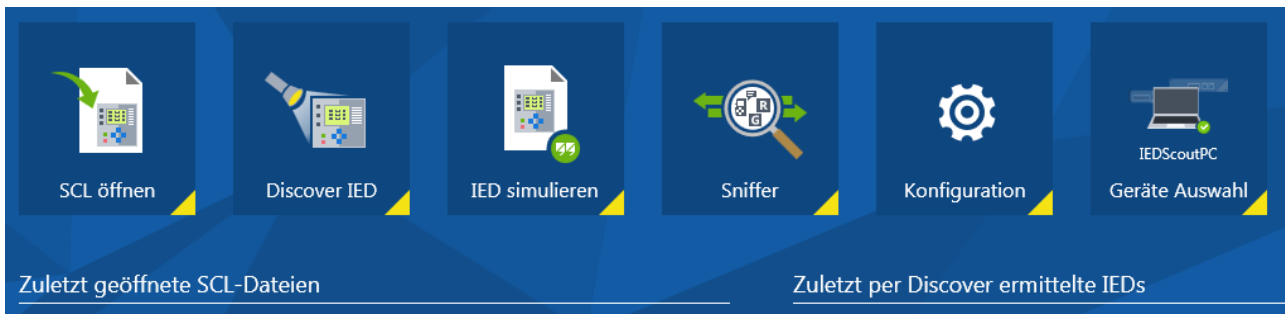

<span id="page-18-1"></span>Abbildung 20: Registerkarte Start

*IEDScout* kann Informationen zu IEDs aus allen Dateien auslesen, denen das SCL-Schema (Substation Configuration Language) zugrunde liegt. Die folgenden Dateitypen können ausgewählt werden:

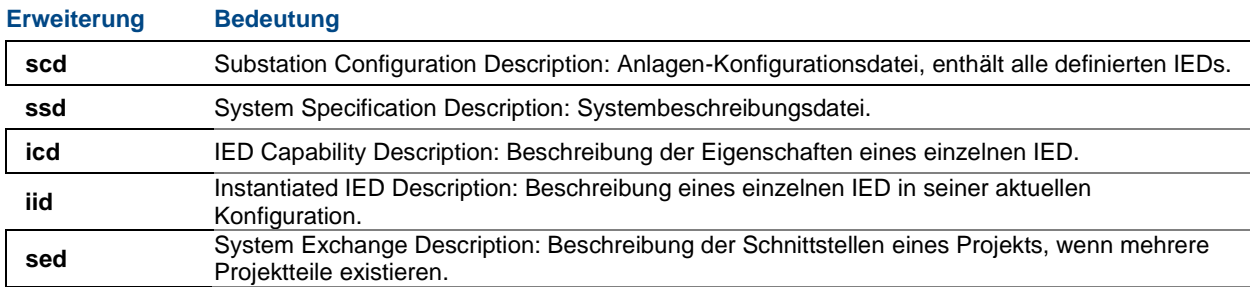

Tabelle 3: SCL-Dateien

**Tipp:** Wir empfehlen, mit **scd**-Dateien zu arbeiten, da diese die Konfiguration der Anlage mit allen definierten IEDs enthält. Als nächsten Schritt wählen Sie das entsprechende IED aus ([→ Abbildung 21\)](#page-18-2):

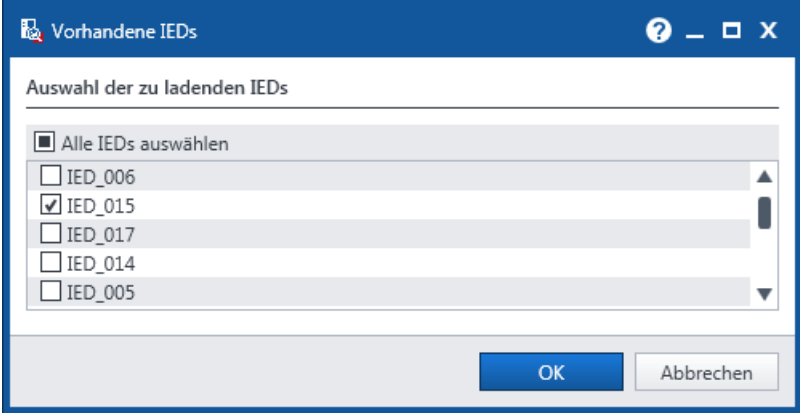

<span id="page-18-2"></span>Abbildung 21: Auswahl der zu ladenden IEDs

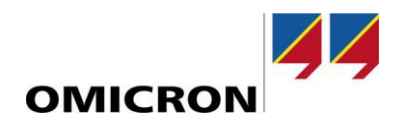

Beim Öffnen einer Datei wird eine automatische Validierung der Datei gestartet. Tritt ein Parsing-Fehler auf, so wird das IED durch ein Warnsymbol markiert. Nähere Informationen zu dem Fehler finden Sie im **Verlauf** (→ [Abbildung 22\)](#page-19-1).

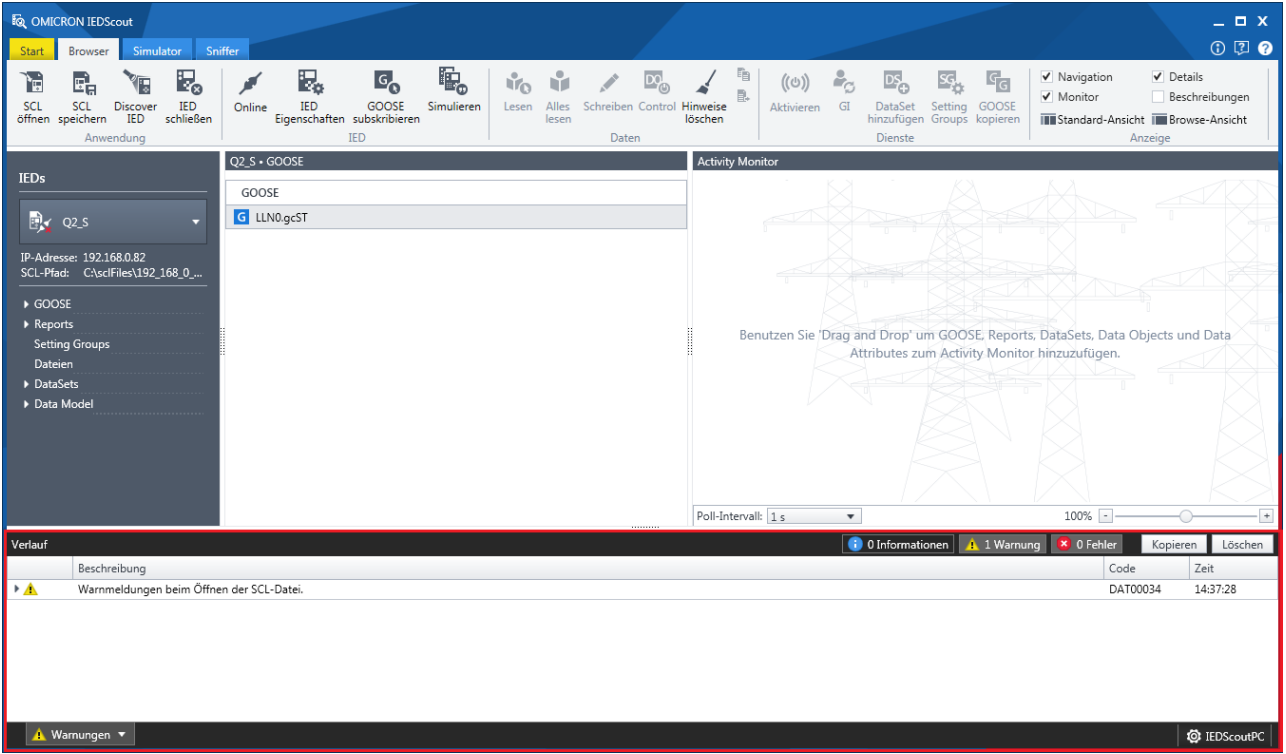

<span id="page-19-1"></span>Abbildung 22: Geöffnete SCL-Datei mit Warnmeldung im **Verlauf**

Bei einem Fehler in der SCL-Datei zeigt *IEDScout* im **Verlauf** eine entsprechende Meldung an (→ [Abbildung 23\)](#page-19-2).

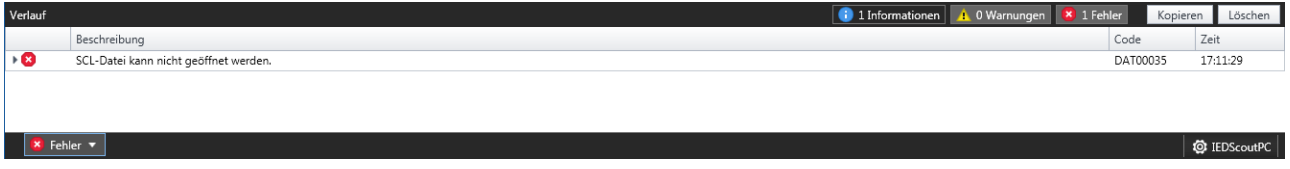

<span id="page-19-2"></span>Abbildung 23: Geöffnete SCL-Datei mit Fehlermeldung im **Verlauf**

#### <span id="page-19-0"></span>**Analysieren von GOOSE-Meldungen**

Die GOOSE-Übersicht zeigt alle im aktuellen IED definierten GOOSEs.

Um die GOOSE zu subskribieren, klicken Sie auf **GOOSE subskribieren** oder ziehen die GOOSE in den **Activity Monitor**.

Der **Detailbereich** zeigt die Details zur GOOSE. Weitere Informationen zu den möglichen Status finden Sie in der *IEDScout*-Hilfe.

**Unbekannte GOOSE** zeigt an, dass eine GOOSE gefunden wurde, beispielsweise durch den **Sniffer**. Diese werden unterhalb der IED-Liste angezeigt und sind nach IED/LD gruppiert. Für jede subskribierte unbekannte GOOSE kann durch Klicken auf **IED schließen** die Subskribierung aufgehoben werden.

#### <span id="page-20-0"></span>**Arbeiten mit Reports**

Die Report-Übersicht zeigt alle im aktuellen IED definierten Reports.

Es wird der Name des jeweiligen Report angezeigt. Weitere Informationen zu den möglichen Status finden Sie in der *IEDScout*-Hilfe.

Der **Detailbereich** zeigt die Details zum Report.

Um einen Report zu aktivieren, klicken Sie im **Navigationsbereich** auf den jeweiligen Eintrag oder ziehen den Report in den **Activity Monitor**.

Wählen Sie nun ein DataSet aus und stellen Sie die Trigger- und Übertragungsoptionen ein ([→ Abbildung 24\)](#page-20-2):

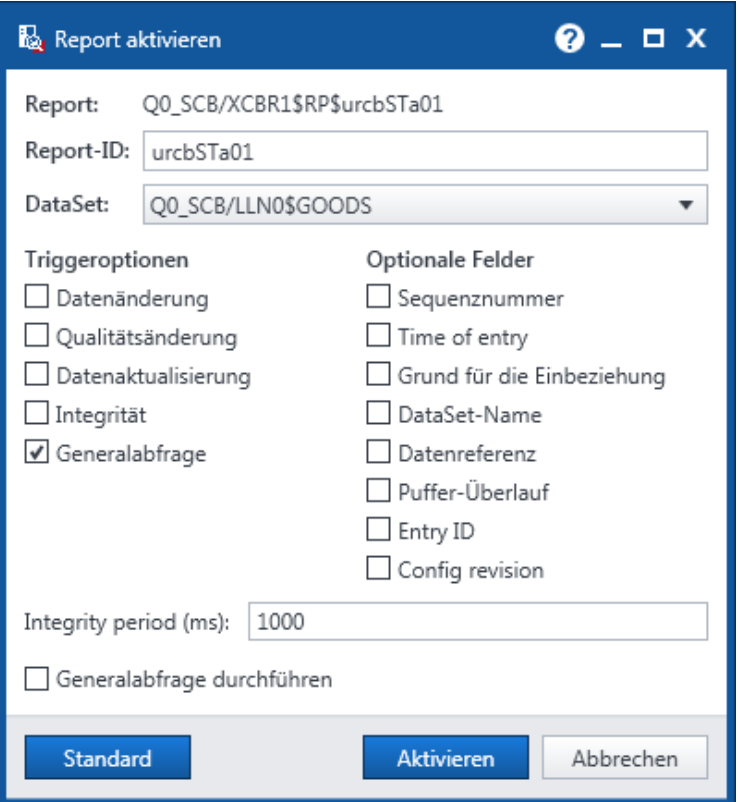

<span id="page-20-2"></span>Abbildung 24: Triggeroptionen

Voreingestellt ist das im Report Control Block definierte DataSet.

Wenn der Client die für ihn interessanten Informationen herausnimmt und daraus sein eigenes DataSet erstellt, wird dies mitunter auch "Dynamic Reporting" genannt. Die Erstellung eines DataSet ist im Abschnitt ["Arbeiten mit DataSets"](#page-21-0) beschrieben.

#### <span id="page-20-1"></span>**Initiieren einer Generalabfrage**

Eine Generalabfrage (GI) ist ein Request für alle definierten Daten eines IED, beispielsweise bei einer Wiederherstellung der Verbindung. Hierzu klicken Sie in der Registerkarte **Browser** auf **GI** oder wählen beim Aktivieren des Reports **Generalabfrage durchführen** aus ([→ Abbildung 24\)](#page-20-2).

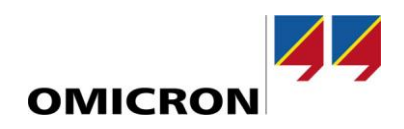

#### <span id="page-21-0"></span>**Arbeiten mit DataSets**

#### <span id="page-21-1"></span>**Allgemeines**

DataSets sind Referenzen auf das Data Model. DataSets werden von unterschiedlichen Diensten (z.B. GOOSE, Report) verwendet, um die zu übertragenden Elemente zu definieren. DataSets können entweder vom IED-Hersteller oder Systemkonfigurator definiert werden, oder sie werden als Folge eines Request eines Client erstellt. Gelöscht werden können nur solche ("dynamischen") DataSets. *IEDScout* zeigt die DataSets unter dem Knoten DataSet.

DataSets können als persistente oder als nicht persistente DataSet-Instanzen erstellt werden. Eine persistente Instanz ist für alle Clients sichtbar. Nicht persistente DataSets sind nur für denjenigen Client sichtbar, der das DataSet erstellt hat. Vordefinierte (konfigurierte) DataSets sind für alle Clients sichtbar und können nicht gelöscht werden.

#### <span id="page-21-2"></span>**DataSet hinzufügen**

Falls der Server das im vorhergehenden Abschnitt beschriebene "dynamic reporting" unterstützt, muss der Client das DataSet im IED erstellen. Hierzu klicken Sie auf **DataSet hinzufügen** und wählen die gewünschten Elemente aus (Drag & Drop,  $\rightarrow$  [Abbildung 25\)](#page-21-3).

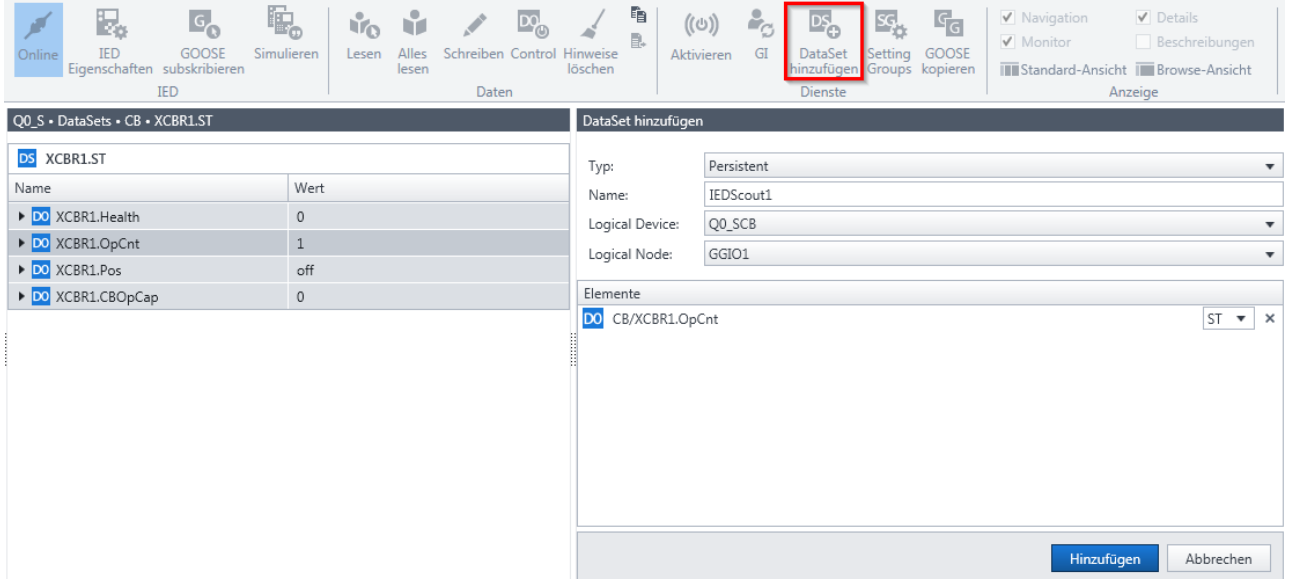

<span id="page-21-3"></span>Abbildung 25: DataSet hinzufügen

#### <span id="page-22-0"></span>**Analysieren von Netzwerkverkehr durch Sniffen von Daten**

Eine typische Anwendung des **Sniffer** in *IEDScout* ist die Analyse von Netzwerkverkehr.

Da es sich bei der Client/Server-Kommunikation (z.B. für SCADA-Zwecke) generell um Punkt-zu-Punkt-Verkehr handelt, wird nur der "eigene" Verkehr zwischen *IEDScout* und den verbundenen IEDs dargestellt. Um anderen Verkehr darzustellen, muss der Switch mit einem Spiegel-Port (Mirror Port, [Abbildung 26\)](#page-22-1) ausgestattet sein oder es muss ein sogenannter "TAP" verwendet werden.

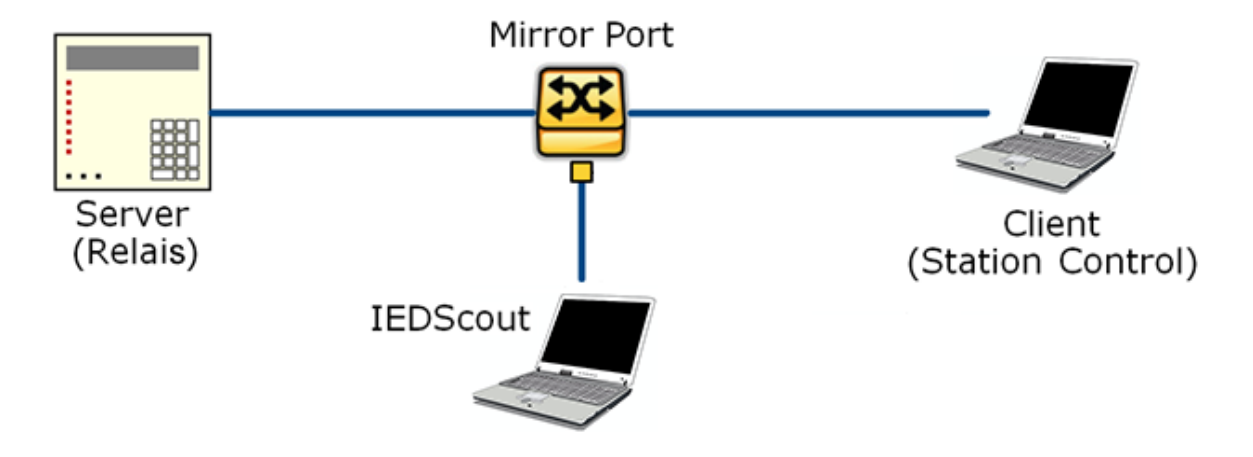

<span id="page-22-1"></span>Abbildung 26: Spiegel-Port

Starten Sie den **Sniffer** aus der Registerkarte **Start** ([→ Abbildung 27\)](#page-22-2):

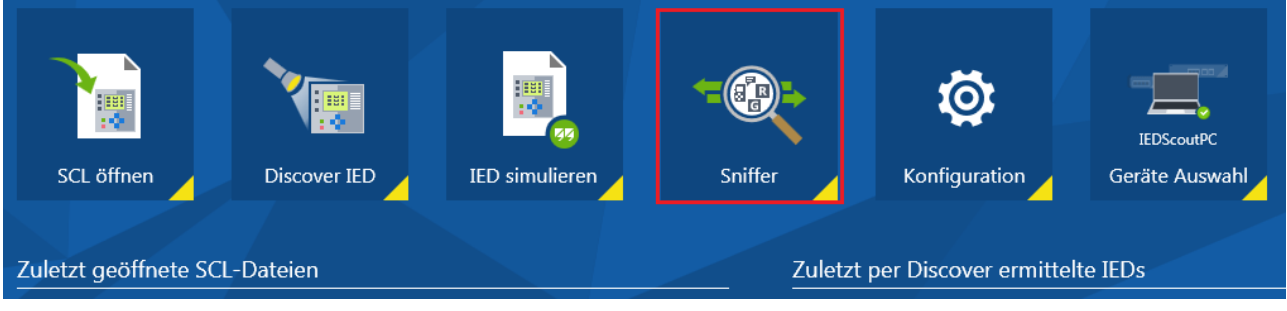

<span id="page-22-2"></span>Abbildung 27: Sniffer in der Registerkarte **Start**

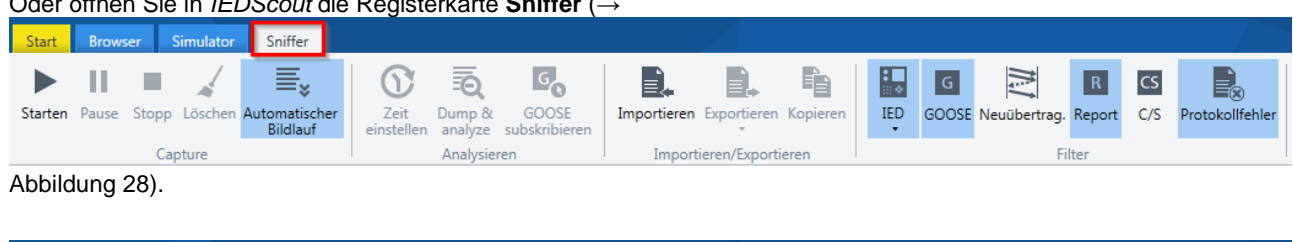

Oder öffnen Sie in *IEDScout* die Registerkarte **Sniffer** (→

Abbildung 28: Registerkarte **Sniffer**

<span id="page-22-3"></span>iffer E, B. ٠  $\bigcirc$ 혀  $G^{\bullet}$ È 矚 N.  $\boxed{R}$  $\overline{\text{cs}}$ e. Ш  $\overline{\mathsf{G}}$ Dump & GOOSE IED Starten Pause Stopp Löschen Zeit GOOSE Neuübertrag. Report Automatischer<br>Bildlauf Importieren Exportieren Kopieren  $C/S$ Protokollfehle einstellen analyze cuhckribierer Capture Analysieren Importieren/Exportieren Filter

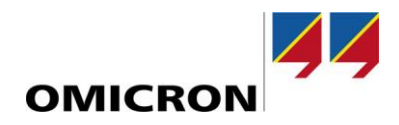

Starten Sie den Capturing-Vorgang zur Erfassung des Netzwerkverkehrs. Klicken Sie dazu in der Gruppe **Capture** der Registerkarte **Sniffer** auf den Befehl **Starten**. Die erfassten Meldungen werden in der **Meldungen**-Tabelle angezeigt. Wenn Sie nähere Details zu einer bestimmten Meldung anzeigen möchten, wählen Sie die jeweilige Zeile aus. Um mehrere Meldungen in der Tabelle auszuwählen, gehen Sie vor wie Sie es vom Windows Explorer kennen: Drücken Sie die Taste <Strg> oder <⇑> und markieren Sie die gewünschten Einträge. <Strg> + <A> wählt alle Meldungen aus. Um eine ausgewählte Meldung wieder abzuwählen, drücken Sie die <Strg>-Taste und wählen dann die Meldung aus.

Die Filter sind sehr hilfreich für die Analyse. Die in der Gruppe **Filter** blau hervorgehobenen Einträge sind ausgewählt. Standardmäßig wird die GOOSE nur beim ersten Mal und bei Änderungen dargestellt. Falls Sie die Neuübertragungen sehen möchten, klicken Sie auf **Neuübertrag.**.

**Report**s werden angezeigt, wenn der entsprechende Eintrag blau markiert ist. Wenn **C/S** markiert ist, wird der komplette Client/Server-Verkehr dargestellt (Reports, Control, Logs, Get...). Wenn Sie an einem bestimmten IED interessiert sind, wählen Sie dieses in der Liste der IEDs aus.

Mit Hilfe des **Protokollfehler**-Filters können Probleme bei der Datenübertragung dargestellt werden.

Zusätzlich zu den Befehlen im Menüband **Filter** können Sie mit Hilfe des Textfilters eine Zeichenfolge festlegen, nach der die angezeigten Meldungen in der Tabelle der **durch Sniffing erfassten Meldungen** gefiltert werden sollen. In der Tabelle werden dann nur noch diejenigen Meldungen angezeigt, die in einem der Tabellenfelder den eingegebenen Filtertext enthalten.

Der Textfilter unterscheidet nicht zwischen Groß- und Kleinbuchstaben.

Der erfasste Verkehr kann für Tools wie Wireshark exportiert werden. Dies kann beispielsweise für eine Analyse des MMS-Verkehrs interessant sein. Der Export nach CSV ermöglicht die Dokumentation oder nähere Untersuchungen in Tools wie Microsoft Excel. Die zu exportierenden Meldungen können ausgewählt werden.

Falls eine unbekannte GOOSE gefunden wird, kann diese subskribiert werden. Dies erlaubt eine detaillierte Untersuchung in der **Detailansicht**.

#### <span id="page-24-0"></span>**Werte schreiben**

Für einige Anwendungsfälle kann es erforderlich sein, Werte in ein IED zu schreiben, beispielsweise um die Konfiguration zu ändern, Elemente zu aktivieren oder Parameter zu definieren. Um Werte an ein IED zu schreiben, wählen Sie in der Registerkarte **Browser** im **Detailbereich** ein DO oder DA aus und klicken dann auf **Schreiben**. Es kann entweder nur ein einzelner Wert an das IED geschrieben werden oder alle definierten Werte auf einmal  $(\rightarrow$  [Abbildung 29\)](#page-24-1).

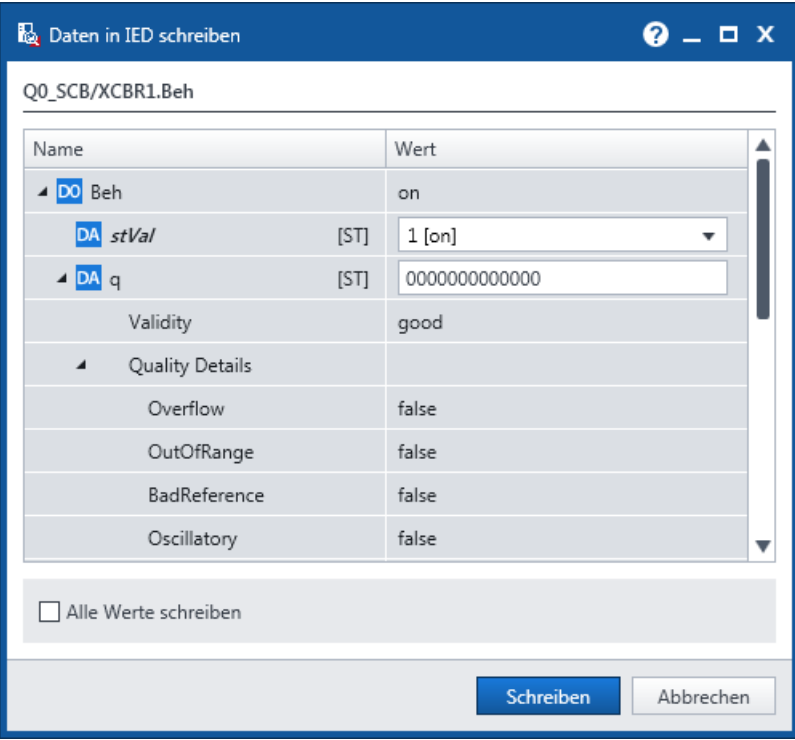

<span id="page-24-1"></span>Abbildung 29: Daten in IED schreiben

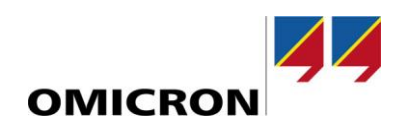

#### <span id="page-25-0"></span>**Control**

*IEDScout* unterstützt die vier in der IEC 61850 definierten Control-Varianten. Um die Funktion **Control** in der Gruppe **Daten** aktivieren zu können, muss das IED online sein und im **Detailbereich** muss ein Data Object einer Controllable Common Data Class, wie z.B. SPC, DPC, IPC usw. ausgewählt sein ([→ Abbildung 30\)](#page-25-1).

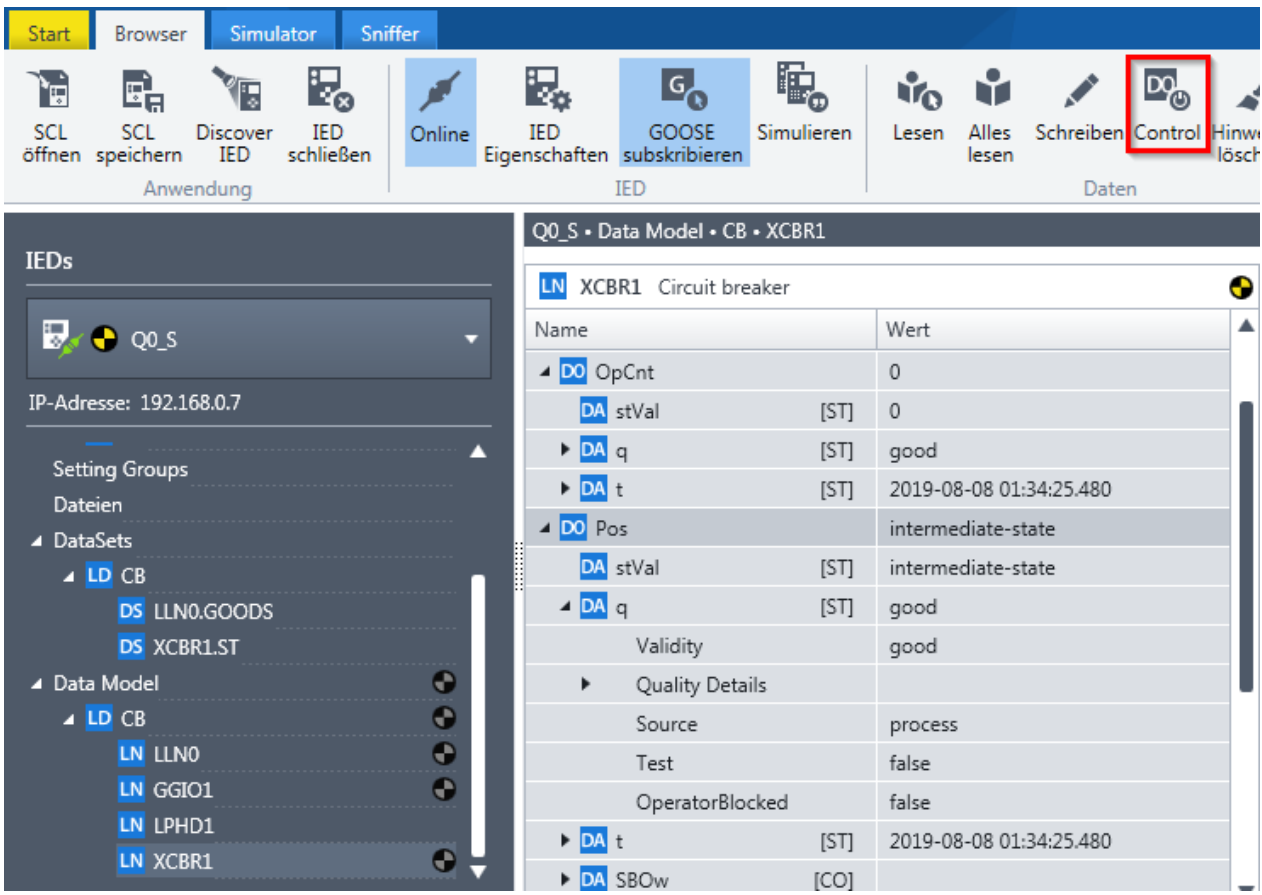

<span id="page-25-1"></span>Abbildung 30: Control

Wählen Sie im **Detailbereich** ein Data Object aus und klicken Sie auf **Control**. Das **Control**-Fenster wird geöffnet  $(\rightarrow$  Abbildung 31).

Im oberen Teil des **Control**-Fensters werden die Data Object-Informationen angezeigt, **Control-Wert** zeigt den Status an. Im unteren Teil des Fensters haben Sie die Möglichkeit, **Control-Parameter** einzugeben:

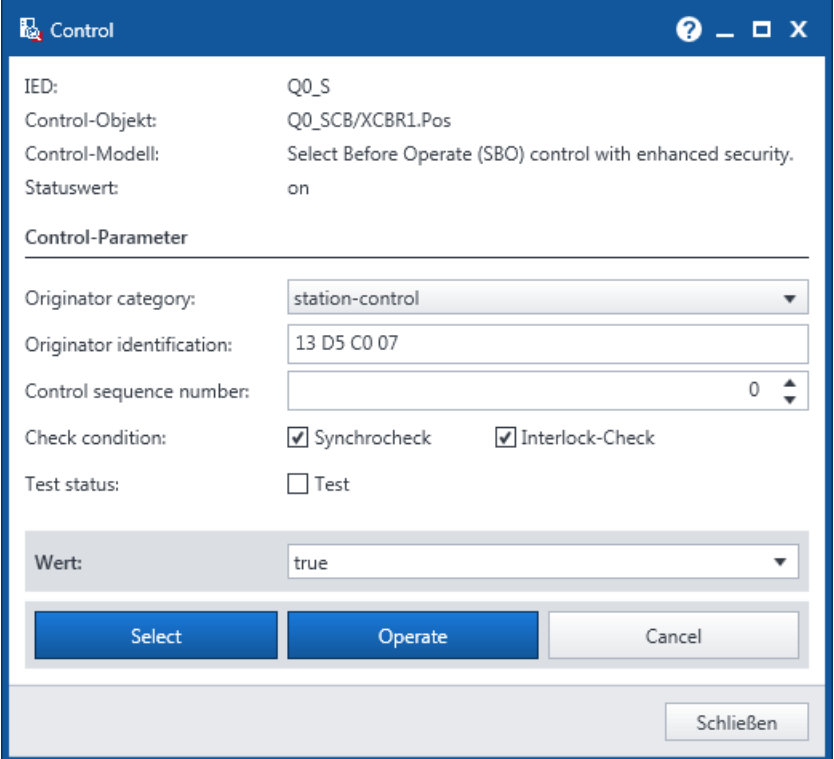

<span id="page-26-0"></span>Abbildung 31: Control-Dialog

- **Originator category** (orCat) gibt an, welche Art von Client diese Control-Operation ausgibt.
- **Originator identification** (orIdent) identifiziert, von welchem Client diese Control-Operation ausgegeben wird.
- **Control sequence number** (ctlNum) ist die Sequenznummer des Control-Dienstes. Diese Sequenznummer darf nur zu Testwecken geändert werden.
- **Check condition** gibt an, welche Art von Prüfung (Synchro-Check und/oder Interlock-Check) vor der Ausführung der Control-Operation durchgeführt wird.
- **Test status** gibt an, ob diese Control-Operation zu Testzwecken dient oder nicht.

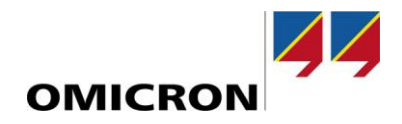

Klicken Sie auf die Schaltfläche **Select**, wenn Sie alle Parameter eingestellt haben, die in das IED geschrieben werden sollen. Die Hintergrund-Validierung des Wertes wird durchgeführt und zeigt das Ergebnis der Validierung im **Status**-Bereich an (→ [Abbildung 32\)](#page-27-0). Dieser wird aufgeklappt, wenn Sie auf **Select** klicken.

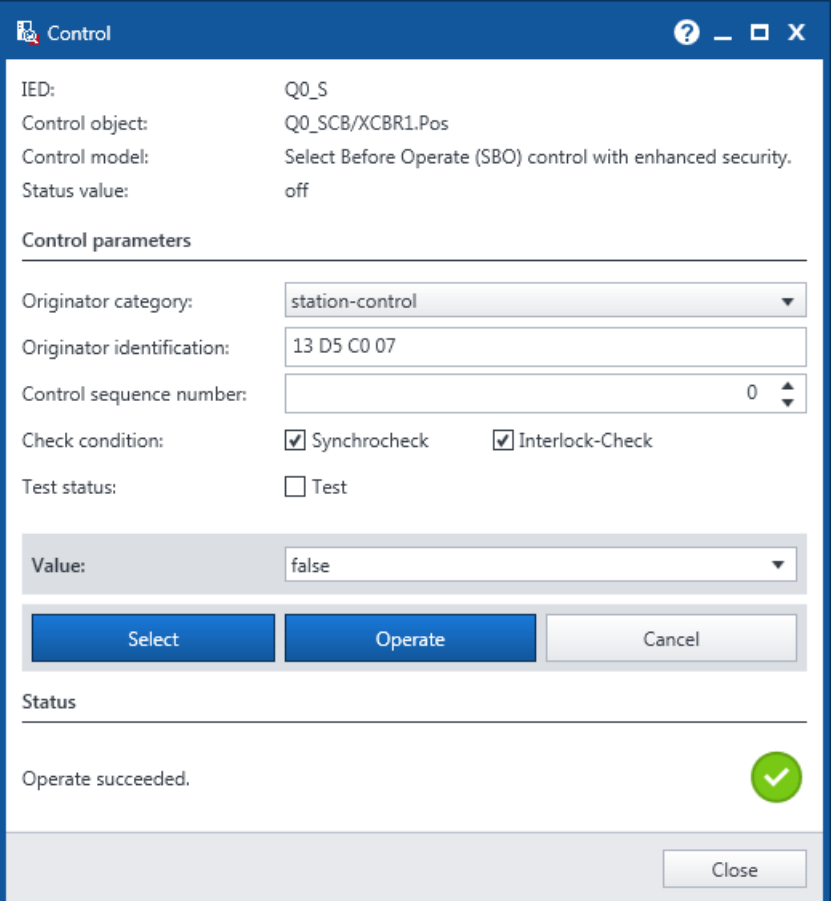

<span id="page-27-0"></span>Abbildung 32: Erfolgreicher Operate-Vorgang

- Wenn **Select** erfolgreich war, klicken Sie auf **Operate**, um den gewählten Wert an das IED zu schreiben.
- Wenn **Select** nicht erfolgreich war, klicken Sie auf **Abbrechen** und überprüfen Ihre Auswahl.

Ist die **Abbrechen**-Schaltfläche inaktiv, so fehlt "Cancel DataObject" im Datensatz. Einzelheiten hierzu finden Sie in der QuickInfo zur Schaltfläche **Abbrechen**.

Beachten Sie, dass der Control-Dialog nicht dazu vorgesehen ist, alle zusätzlichen Werte gemäß der Definition in der Norm zu schreiben. Sollte dies erforderlich sein, verwenden Sie bitte den Schreiben-Dialog (→ Kapitel ["Werte](#page-24-0)  [schreiben"](#page-24-0)). Manche IEDs erfordern möglicherweise eine Initialisierung von Werten, damit der Control-Vorgang durchgeführt werden kann.

#### <span id="page-28-0"></span>**Test- und Simulationsanzeigen**

*IEDScout* unterstützt verschiedene Varianten, wo Informationen für den Test geändert werden können. Jeder Logical Node hat seinen eigenen Modus (Off, Test/Blocked, Test, On-Blocked, On). Auch die Logical Devices haben einen Modus. Diese Kombination ergibt sogenannte "Verhalten". Wenn einige diese Verhalten testähnlich sind, wird dies im Data Model angezeigt.

Für GOOSE ist seit Edition 1 der IEC 61850 eine Test-Anzeige vorbereitet. Mit Edition 2 für GOOSE und Sampled Values wurde eine "Simulationsanzeige" eingeführt. Diese Information wird in der Darstellung der GOOSE angezeigt (→ [Abbildung 33\)](#page-28-1).

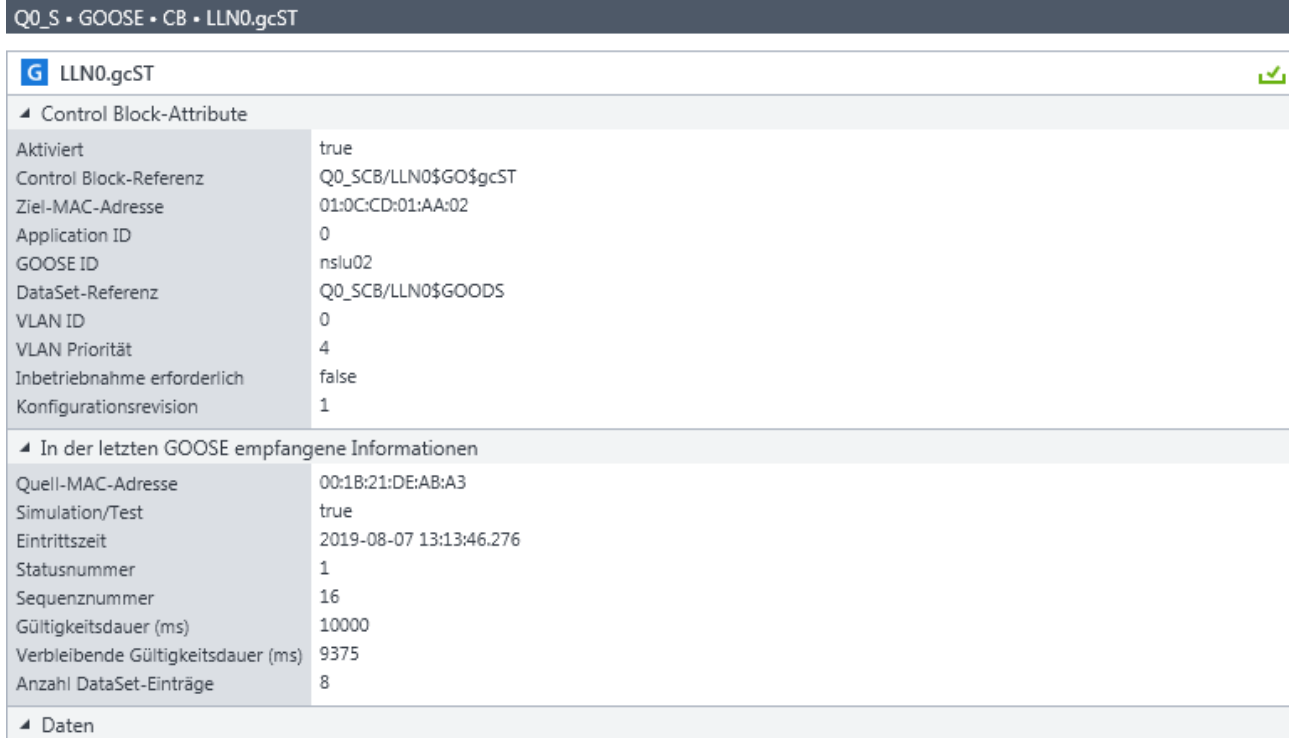

<span id="page-28-1"></span>Abbildung 33: GOOSE-Details mit Information zu Simulation/Test

Wenn es sich um eine Simulation eines IED handelt (→ Kapitel ["Simulieren von IEDs"](#page-30-0)), kann sowohl die Anzeige für den Modus Test als auch die Simulationsanzeige gesetzt sein.

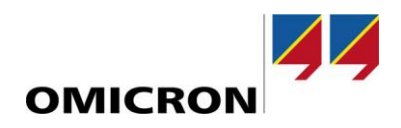

#### <span id="page-29-0"></span>**Speichern einer SCL-Datei**

Im Fall von fehlenden icd- oder iid-Dateien können Sie solche Dateien auch selbst erstellen. Klicken Sie in der Registerkarte **Browser** auf **SCL speichern** und wählen Sie die SCL-Schemaversion, die Sie verwenden möchten, aus  $(\rightarrow$  [Abbildung 34\)](#page-29-1).

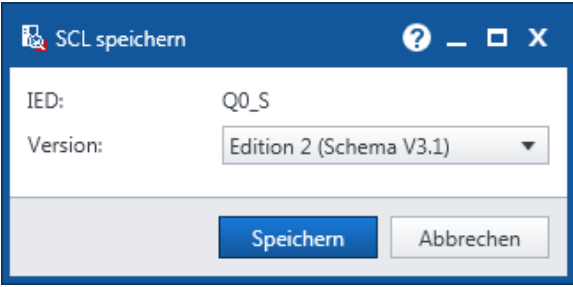

<span id="page-29-1"></span>Abbildung 34: SCL-Schemaversion auswählen

Der IED-Name ist fest und kann hier nicht geändert werden. Die SCL-Schemaversion muss jedoch noch angegeben werden. Nehmen Sie Ihre Auswahl abhängig von den Funktionen des Tools und der verwendeten Ausgabe der IEC 61850 vor.

#### <span id="page-30-0"></span>**Simulieren von IEDs**

Das Simulieren eines IED kann von Vorteil sein, wenn das Gerät selbst nicht zur Verfügung steht. *IEDScout* bietet die Möglichkeit, komplette Server mit oder ohne die in SCL-Dateien definierten GOOSE zu simulieren und zu ändern. Um ein in der Registerkarte **Browser** geöffnetes IED direkt zu simulieren, wählen Sie das IED im **Navigationsbereich** aus und klicken dann in der Gruppe **Dienste** (→ [Abbildung 35\)](#page-30-1) auf **Simulieren**.

<span id="page-30-1"></span>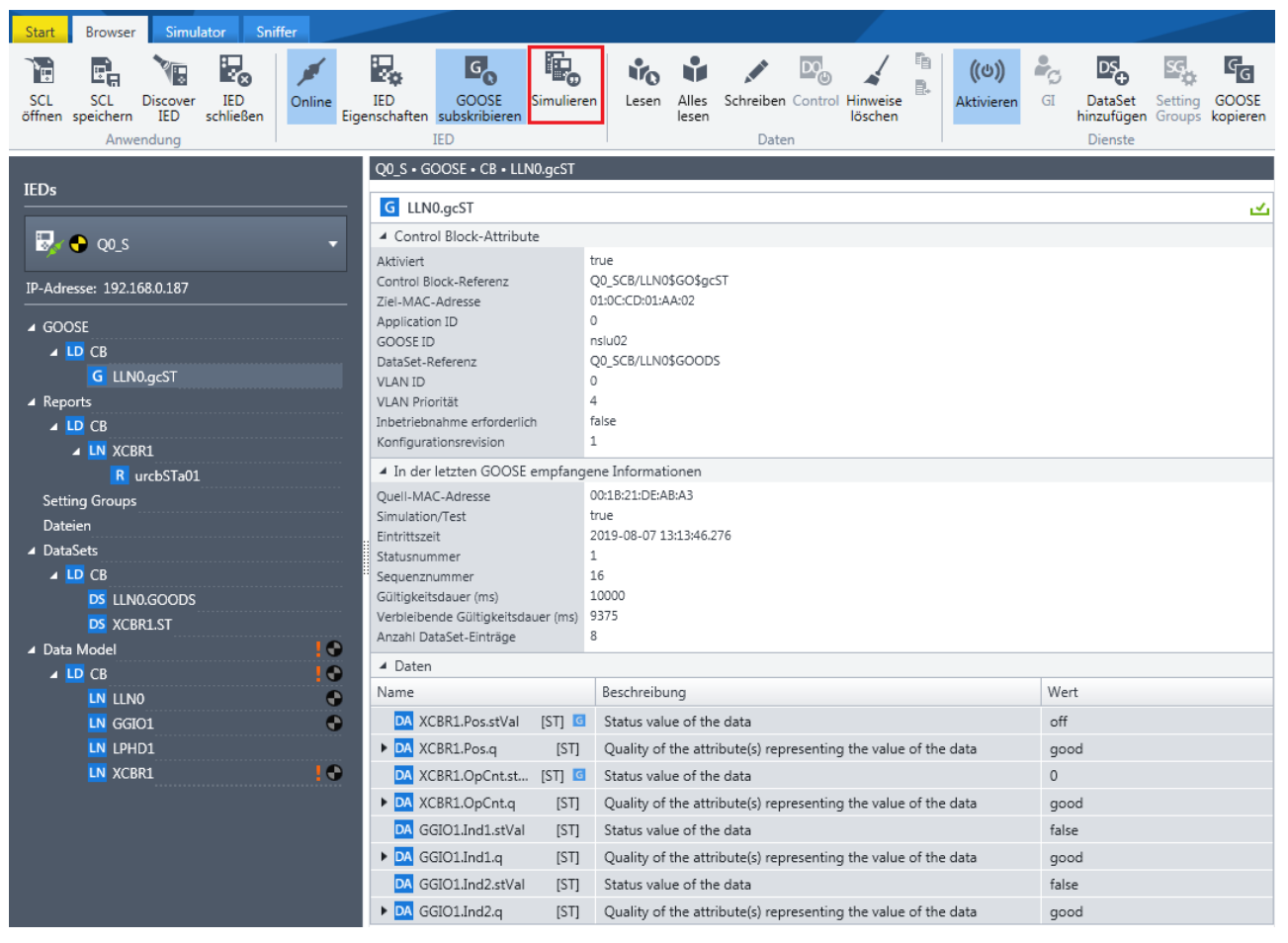

Abbildung 35: Simulieren eines IED im **Detailbereich**

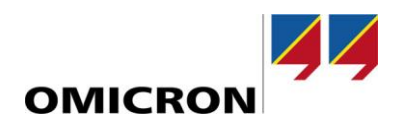

Um ein IED entsprechend dessen Definition in der SCL-Datei zu simulieren, öffnen Sie die Registerkarte **Simulator**. Klicken Sie in der Gruppe **Anwendung** auf **SCL öffnen** und wählen Sie das IED, das Sie simulieren möchten, aus. Klicken Sie zum Starten der Simulation in der Gruppe **Anwendung** auf **Starten** (→ [Abbildung 36\)](#page-31-0).

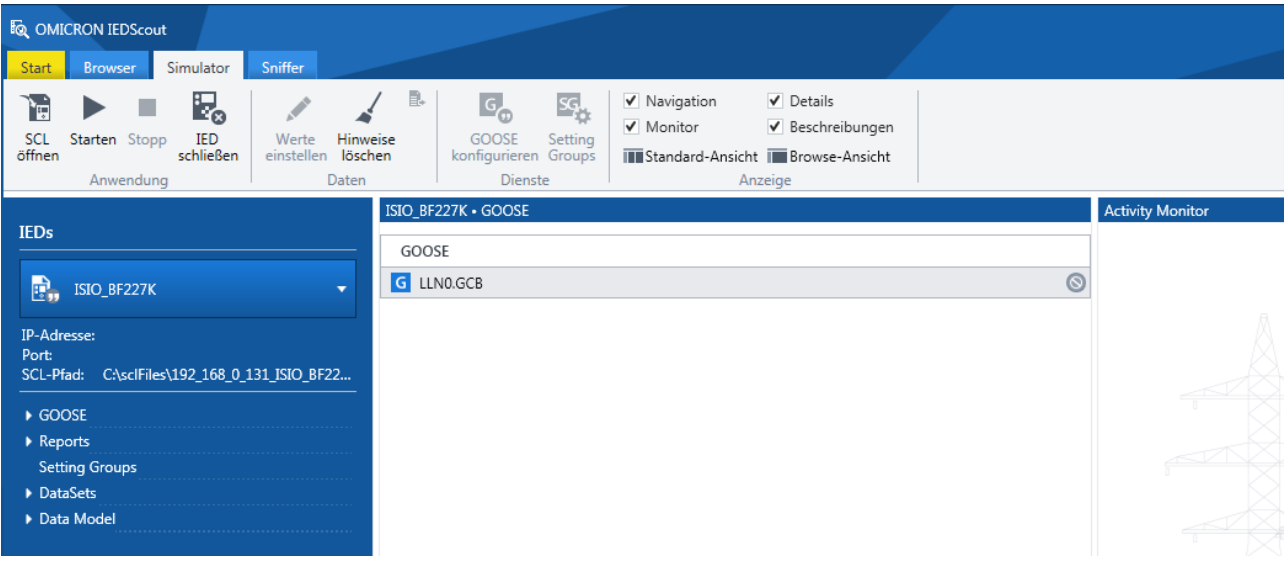

#### <span id="page-31-0"></span>Abbildung 36: IED simulieren

Die Details für die Simulation werden im nächsten Dialog festgelegt (→

[Abbildung 37\)](#page-32-0). Standardmäßig wird der Server mit dessen Data Model und den entsprechenden Diensten simuliert, wie beispielsweise Reports ("Server aktivieren"). GOOSE können einzeln aktiviert oder deaktiviert werden ("Einstellungen GOOSE-Ausgabe", "GOOSE aktivieren").

Die Simulationsanzeige kann sowohl für die GOOSE ("Simulation/Test") als auch für den Modus bzw. das Verhalten des IED mit dessen Logical Devices und Logical Nodes eingestellt werden. Für die MMS-Kommunikation wird per Voreinstellung Port 102 verwendet. Falls dieser Port blockiert sein sollte, wählen Sie einen anderen Port aus ("Port").

Das IED wird dann vom Computer simuliert. Requests von Clients werden unter den im Feld **Erreichbar unter** ausgewählten IP-Adressen akzeptiert.

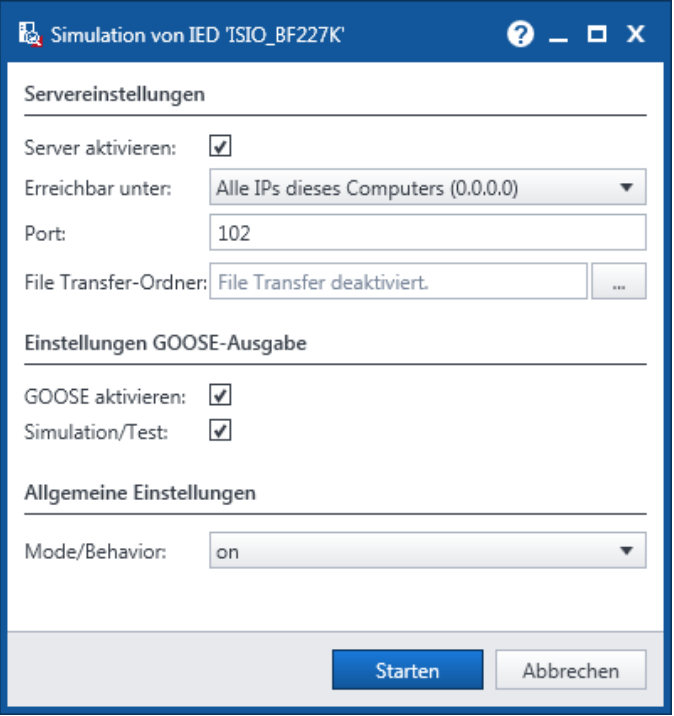

<span id="page-32-0"></span>Abbildung 37: IED simulieren (Einstellungen)

Das IED ist durch die SCL vordefiniert und kann nicht geändert werden. Alle anderen Werte können im Rahmen der Vorgaben durch die IEC 61850 geändert werden. Wählen Sie das gewünschte Element aus und klicken Sie dann auf **Werte einstellen**. Es erscheint das Dialogfenster **Ändern der IED-Daten**. Dort werden alle Data Attributes des ausgewählten Elementes angezeigt.

Für editierbare Data Attribute-Werte werden Eingabefelder angezeigt.

Der **Activity Monitor** (→ [Abbildung 35,](#page-30-1) [Abbildung 36\)](#page-31-0) enthält sowohl simulierte als auch überwachte Daten.

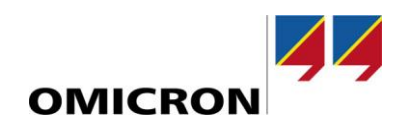

#### <span id="page-33-0"></span>**Kopieren von GOOSEs nach Test Universe**

Falls Sie das Modul *GOOSE Konfiguration* aus der OMICRON Test Universe-Software verwenden möchten, empfehlen wir, SCL-Dateien mit den darin enthaltenen GOOSE Control Block-Informationen zu importieren. Falls keine SCL-Datei zur Verfügung steht oder falls Sie eine mit dem Sniffer durch Capturing erfasste GOOSE verwenden möchten, gehen Sie wie folgt vor:

Wählen Sie eine GOOSE aus und klicken Sie dann in der Registerkarte **Browser** (→ [Abbildung 38\)](#page-33-1) in der Gruppe **Dienste** auf **GOOSE kopieren**.

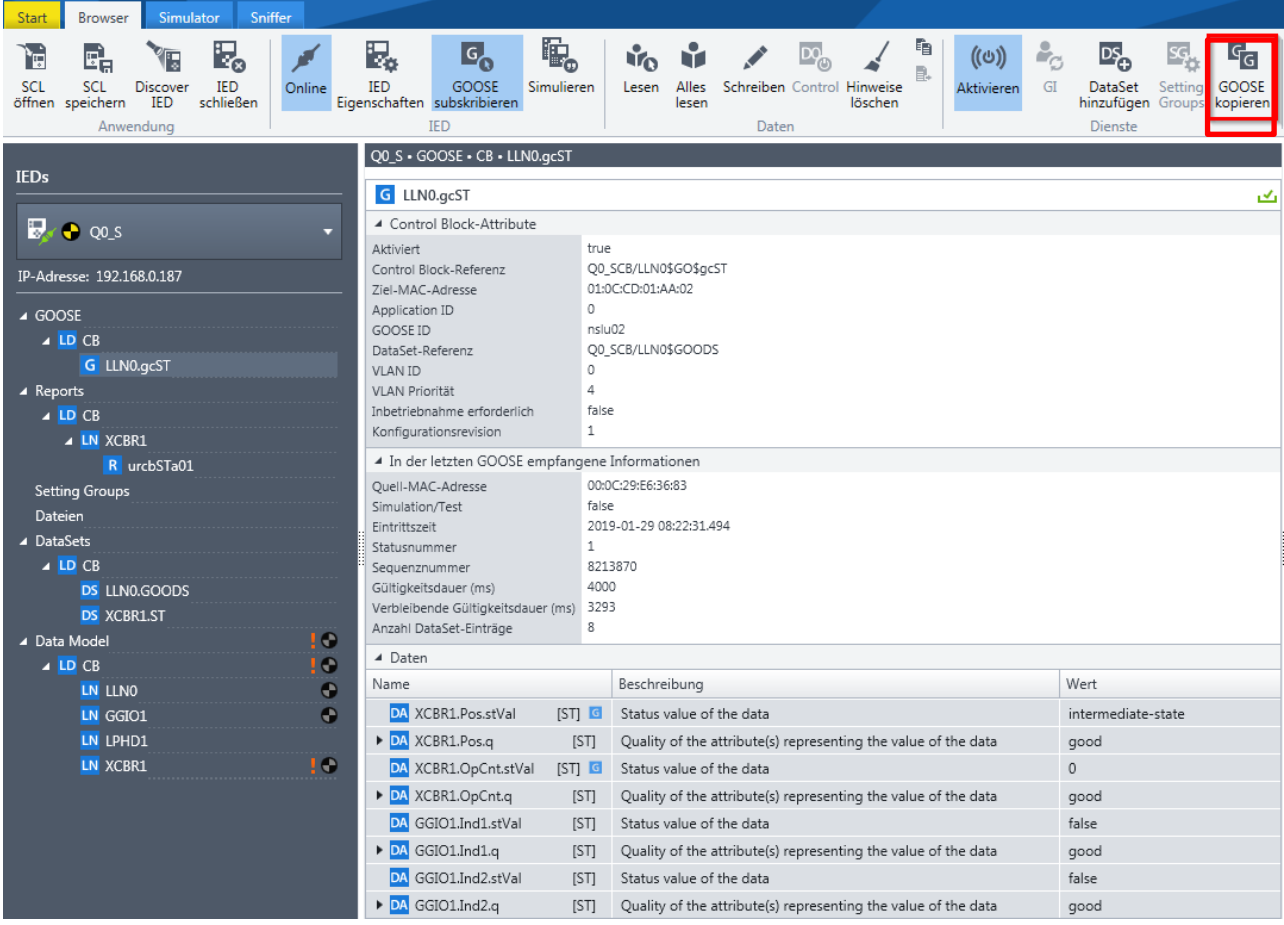

<span id="page-33-1"></span>Abbildung 38: Kopieren von GOOSEs in *IEDScout*

In der *Test Universe*-Software kann diese GOOSE dann durch Rechtsklicken in das Modul *GOOSE Konfiguration* eingefügt werden (→ [Abbildung 39,](#page-34-0) [Abbildung 40\)](#page-34-1).

**Hinweis:** Um eine mit dem **Sniffer** mittels Capture erfasste GOOSE nach *Test Universe* zu kopieren, gehen Sie wie folgt vor:

- 1. Wählen Sie in der **Meldungen**-Tabelle des **Sniffer** die gewünschte mittels Capture erfasste GOOSE aus.
- 2. Klicken Sie in der Registerkarte **Sniffer** auf **GOOSE subskribieren**. Die Registerkarte **Browser** wird angezeigt. Dort sehen Sie diese GOOSE unter der Bezeichnung (unbekannte GOOSE).
- 3. Wählen Sie die (unbekannte GOOSE) aus und klicken Sie auf **GOOSE kopieren**.

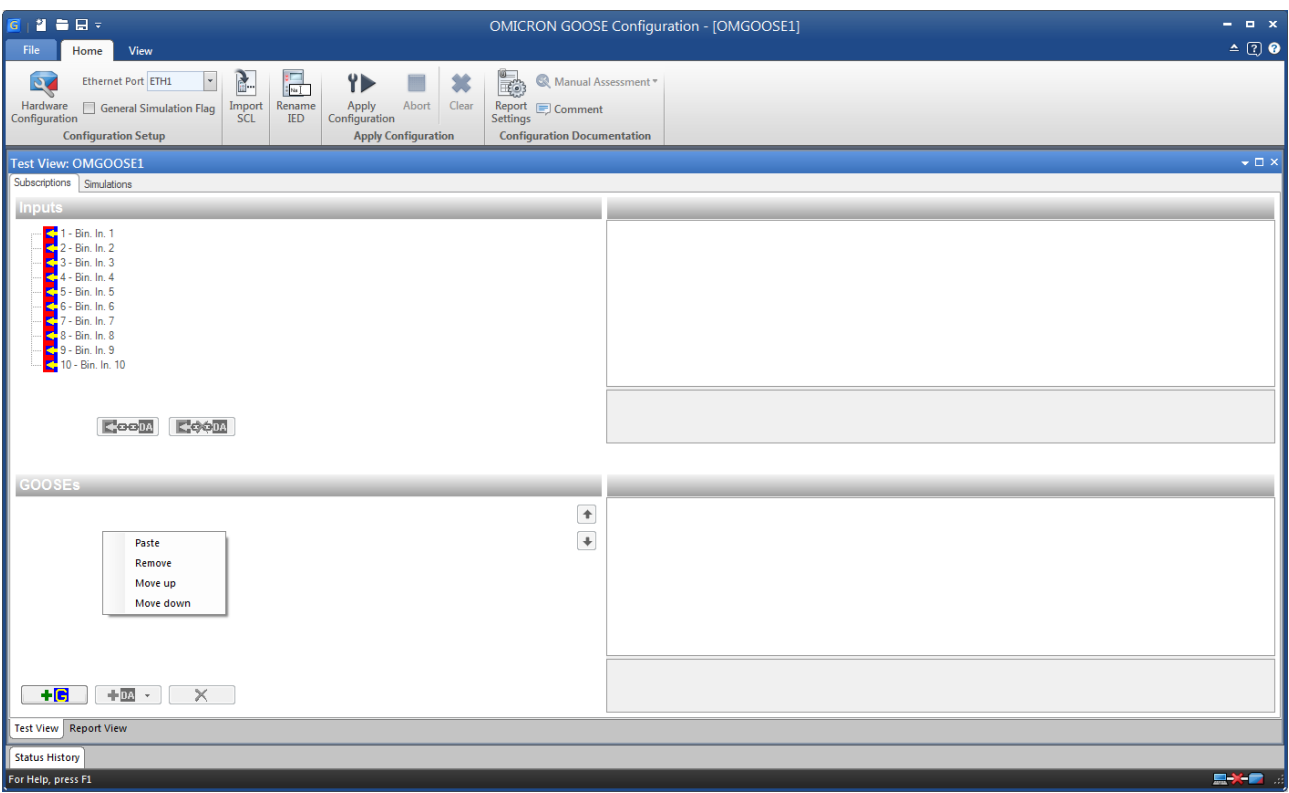

<span id="page-34-0"></span>Abbildung 39: Einfügen der GOOSE in das Modul *GOOSE Konfiguration*

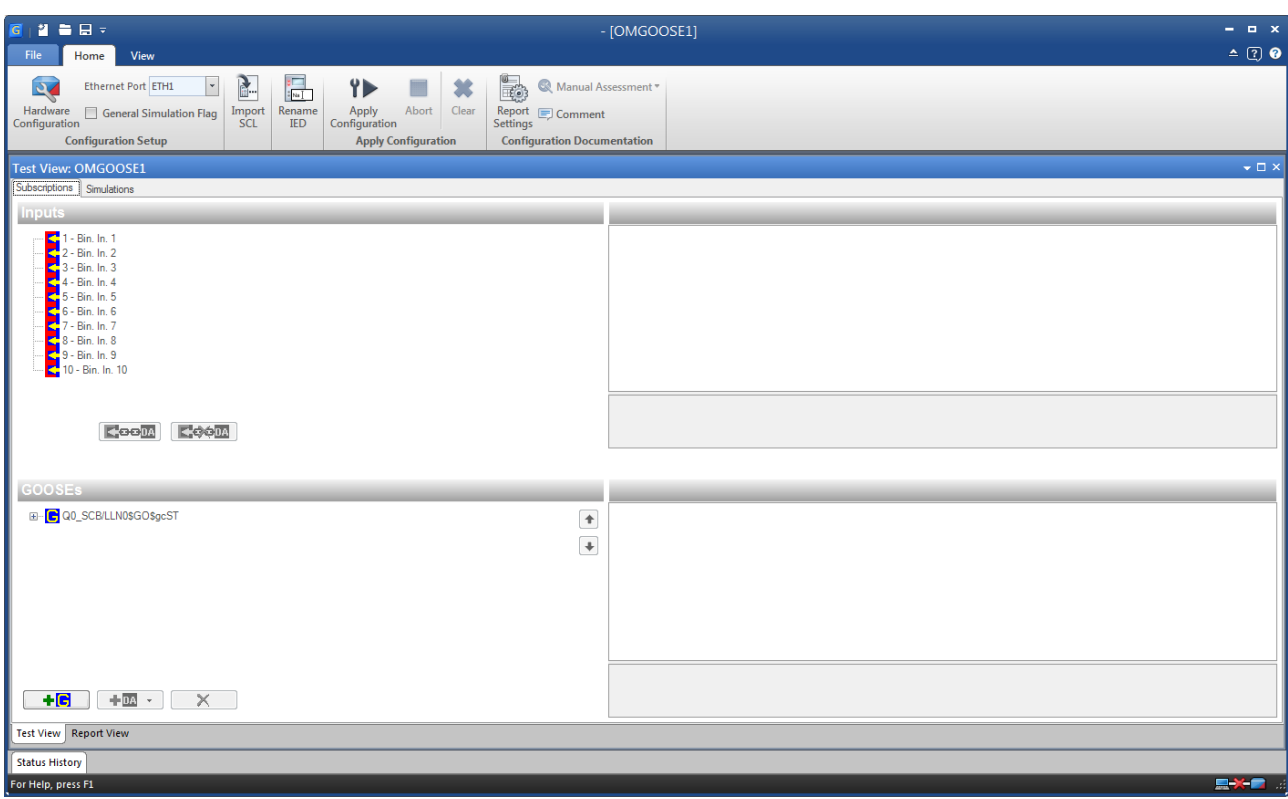

<span id="page-34-1"></span>Abbildung 40: Eingefügte GOOSE im Modul *GOOSE Konfiguration*

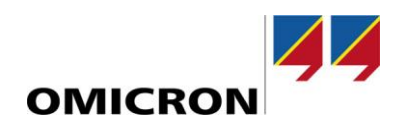

#### <span id="page-35-0"></span>**Arbeiten mit File Transfer**

Als Schutzgeräte enthalten IEDs Störschriebe und Ereignisprotokolle. Mit *IEDScout* können Sie auf solche Dateien zugreifen und diese übertragen. Mittels File Transfer bereitgestellte Daten werden unstrukturiert, also ohne Ordnerstruktur angezeigt. Bei im COMTRADE-Format vorliegenden Störschrieben werden die mit unterschiedlichen Dateiendungen (\*.cfg und \*.dat) vorliegenden Einzeldateien zu einer einzigen Datei kombiniert. Durch Klicken auf **Öffnen** wird die Datei mit dem zugeordneten Anwendungsprogramm geöffnet (z.B. OMICRON Transview) ( $\rightarrow$  [Abbildung 41\)](#page-35-1).

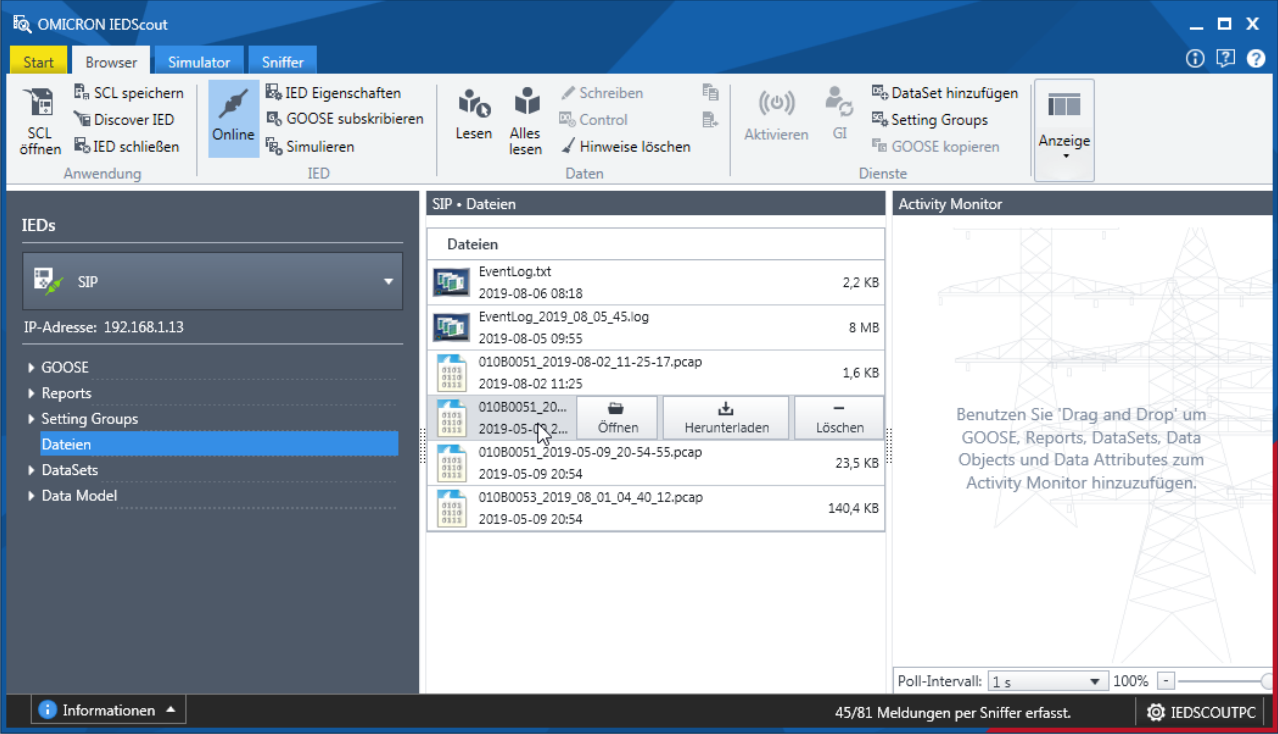

<span id="page-35-1"></span>Abbildung 41: Zugriff via File Transfer

Falls File Transfer nicht unterstützt wird oder falls keine Dateien vorhanden sind, erscheint eine entsprechende Anzeige  $(\rightarrow$  [Abbildung 42\)](#page-35-2).

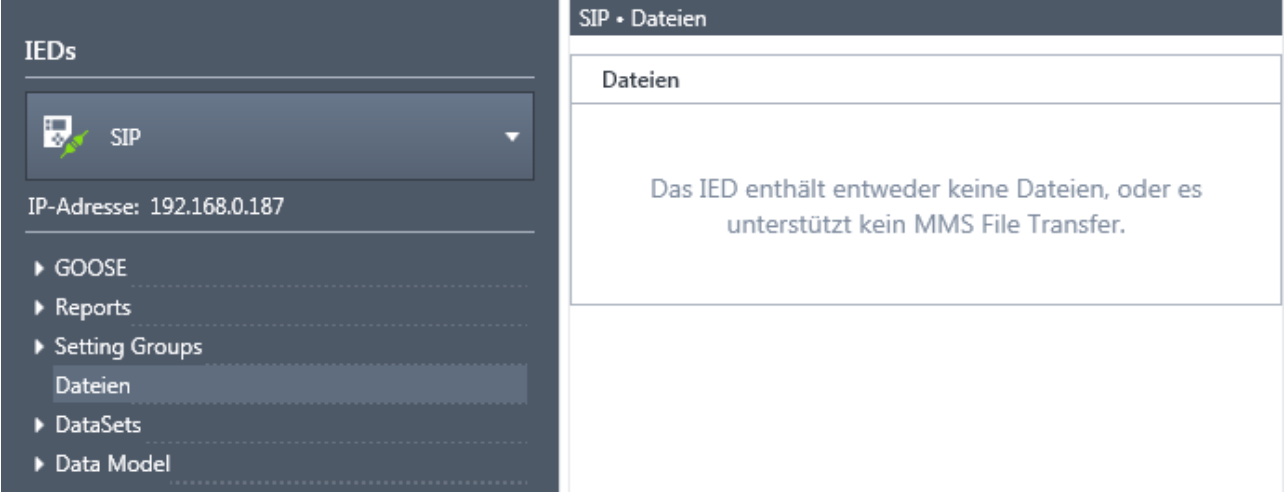

<span id="page-35-2"></span>Abbildung 42: File Transfer nicht möglich

#### <span id="page-36-0"></span>**Arbeiten mit Setting Groups**

Die Verwendung von unterschiedlichen Parametersätzen (Setting Groups) für IEDs, die intern oder durch Steuerbefehle aktiviert werden können, ist bereits seit langem üblich. IEC 61850 erweitert dieses Konzept noch erheblich. Wie bereits früher möglich, können auch hier unterschiedliche Setting Groups aktiviert werden, wobei es nun allerdings zusätzlich möglich ist, den Inhalt der aktiven Setting Group, also die Parameterwerte selbst, zu ändern. Der Setting Group-Dialog von *IEDScout* bietet beide Möglichkeiten und macht die Arbeit so weitaus komfortabler. → [Abbildung 43](#page-36-1) zeigt ein IED mit Setting Groups. Klicken Sie hierzu in der Gruppe **Dienste** auf **Setting Group**.

<span id="page-36-1"></span>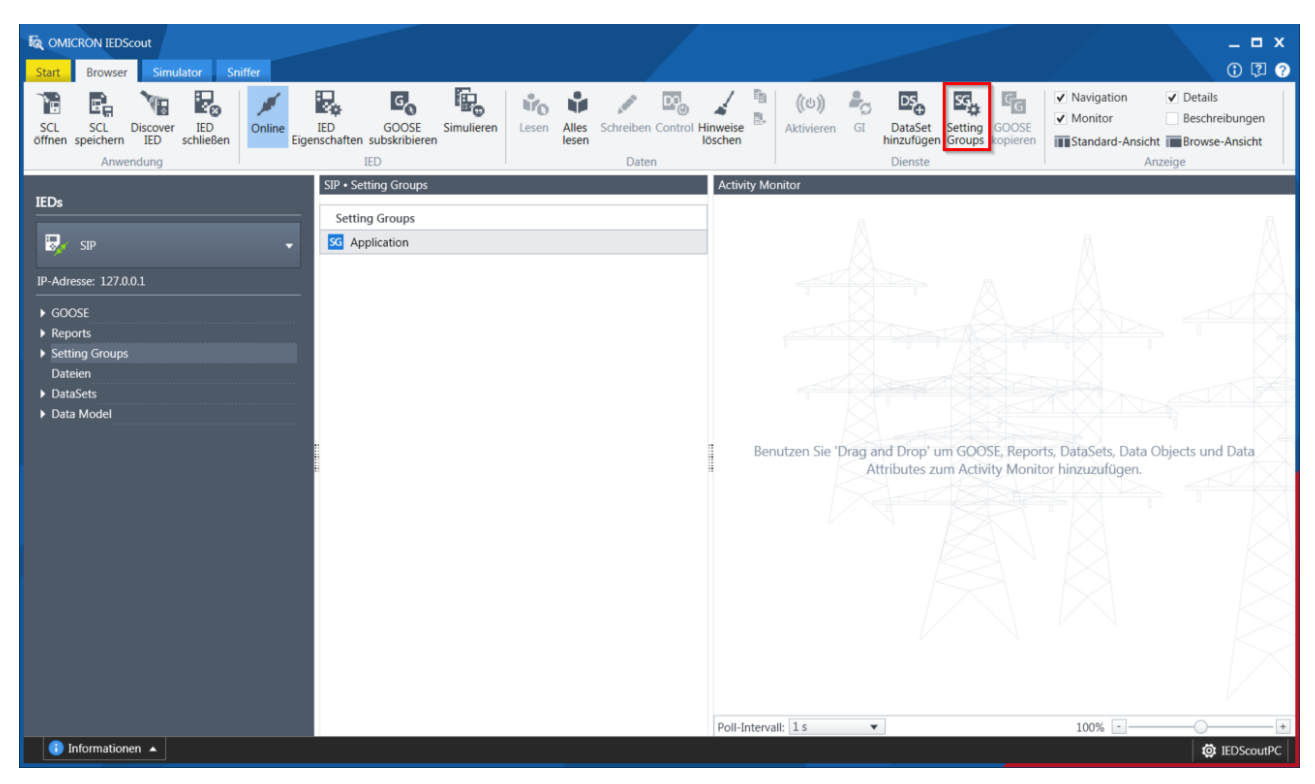

Abbildung 43: IED mit Setting Groups

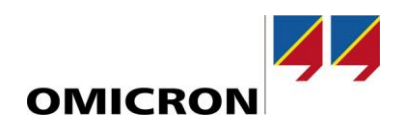

#### Es erscheint der **Setting Groups**-Dialog → [Abbildung 44.](#page-37-0)

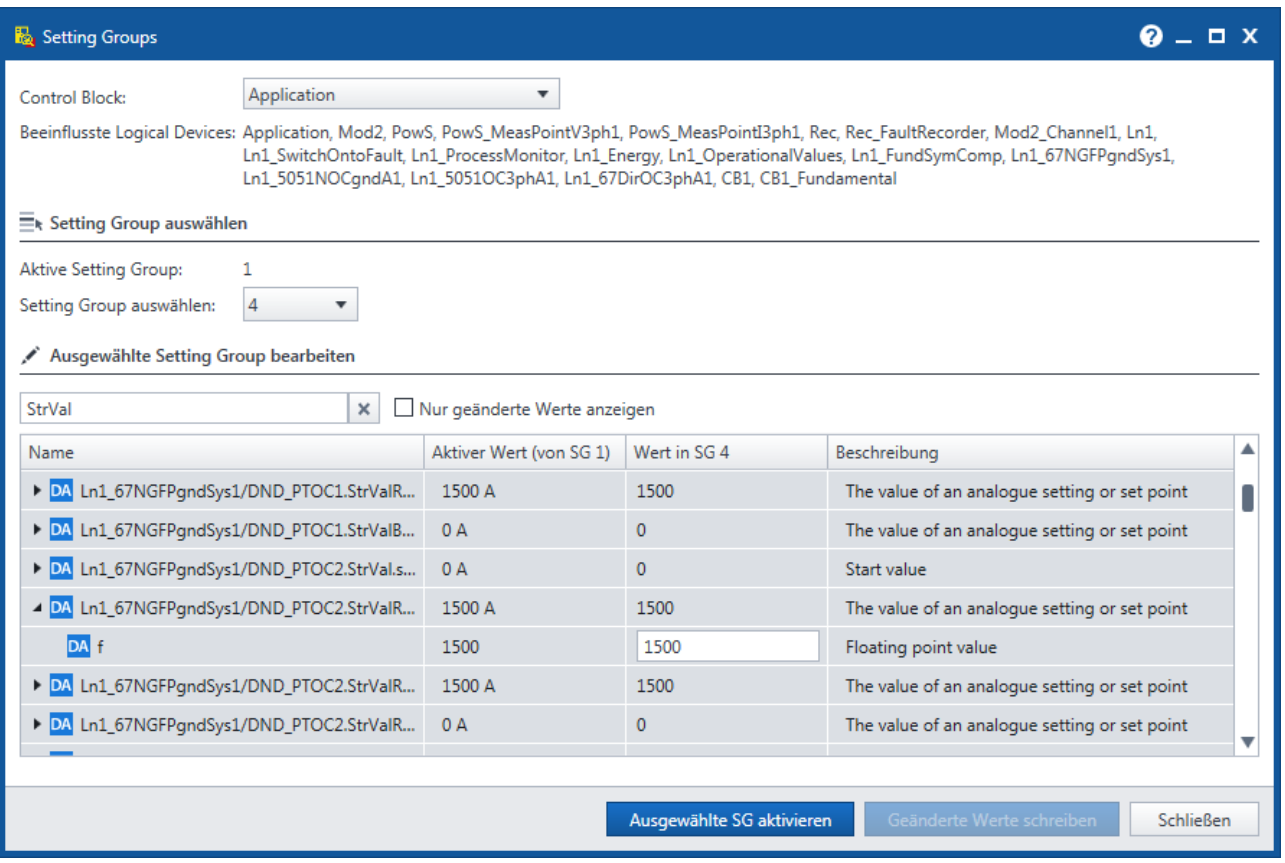

<span id="page-37-0"></span>Abbildung 44: Setting Groups

Dieser Dialog zeigt den Inhalt der aktiven Setting Group an und bietet die Möglichkeit, eine andere Setting Group auszuwählen. Um eine ausgewählte Setting Group anzuwenden (also zu aktivieren), klicken Sie auf **Ausgewählte SG aktivieren**.

Der Dialog zeigt die Parameterwerte der aktiven und der ausgewählten (nicht aktiven) Setting Group an. Die Werte der ausgewählten Setting Group können in der Tabelle geändert werden, unabhängig davon, ob diese bereits aktiv ist oder nicht. Da die Anzahl der Parameter möglicherweise recht hoch sein kann, kann es hilfreich sein, die Filterfunktion zu verwenden. In → [Abbildung 45](#page-38-0) ist als Filterkriterium der Startwert (StrVal) einer Schutzfunktion gesetzt. Daher kann nur dieser Wert in der Tabelle geändert werden. Um die neuen Werte an das IED zu schreiben, klicken Sie auf **Geänderte Werte schreiben**. Mit dem Kontrollkästchen **Nur geänderte Werte anzeigen** können Sie den Umfang der angezeigten Werte reduzieren, beispielsweise um eine abschließende Kontrolle der geänderten Parameter durchzuführen.

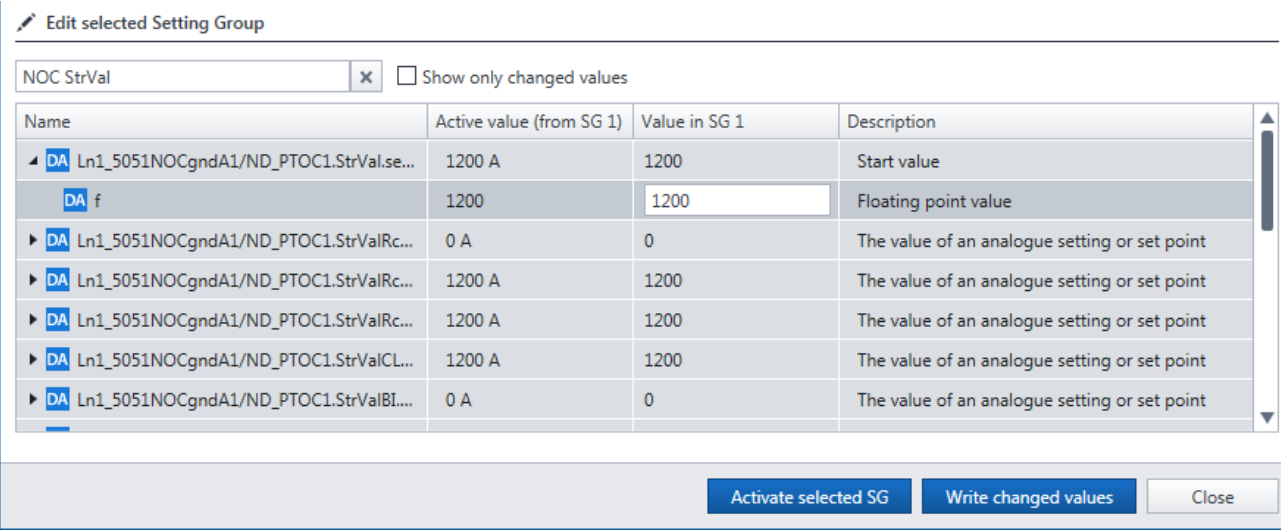

<span id="page-38-0"></span>Abbildung 45: Bearbeiten von Setting Groups

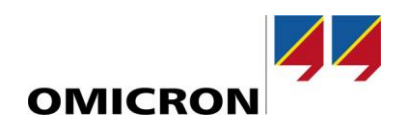

### **Support**

Wir möchten, dass Sie bei der Arbeit mit unseren Produkten immer den größtmöglichen Nutzen haben. Wann immer Sie unsere Hilfe benötigen, wir sind für Sie da!

<span id="page-39-0"></span>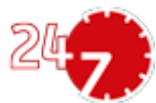

### **Technischer Support 24/7 – Ihr Support**

#### **[www.omicronenergy.com/support](http://www.omicronenergy.com/support)**

Über die Hotline unseres technischen Supports erreichen Sie bestens ausgebildete Techniker, die Ihnen für all Ihre Fragen zur Verfügung stehen. Rund um die Uhr, kompetent und kostenlos. Nutzen Sie unsere internationale Hotline für technischen Support:

**Nord- und Südamerika**: +1 713 830-4660 oder +1 800-OMICRON

**Asien, Pazifischer Raum:** +852 3767 5500

**Europa/Naher Osten/Afrika:** +43 59495 4444

Adressen unserer Service Center oder Ihres nächsten Vertriebspartners finden Sie unter [www.omicroenergy.com.](http://www.omicron.at/)

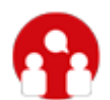

### **Kundenportal – Immer auf dem Laufenden**

#### **[www.omicronenergy.com/customer](http://www.omicron.at/customer)**

Das **Kundenportal** auf unserer Website bietet eine internationale Plattform für den Wissensaustausch. Hier finden Sie für sämtliche Produkte die neuesten Software-Updates zum Download und können im Anwenderforum Ihre eigenen Erfahrungen mit anderen Anwendern austauschen.

Stöbern Sie in der Wissensbibliothek nach Anwendungsbeispielen, Konferenzvorträgen, Artikeln über Erfahrungen bei der täglichen Arbeit, Benutzerhandbüchern und vielem mehr.

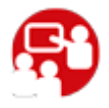

### **OMICRON Academy – Hier erfahren Sie mehr**

#### **[www.omicronenergy.com/academy](http://www.omicronenergy.com/academy)**

Erfahren Sie in einer Schulung bei der OMICRON Academy, wie Sie noch mehr Nutzen aus Ihrem Produkt ziehen können.